**Dell Latitude 3330 Příručka majitele**

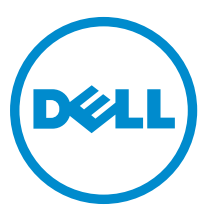

**Regulační model: P18S Regulační typ: P18S002**

# <span id="page-1-0"></span>**Poznámky, upozornění a varování**

**POZNÁMKA:** POZNÁMKA označuje důležité informace, které pomáhají lepšímu využití počítače. W

**VÝSTRAHA: UPOZORNĚNÍ poukazuje na možnost poškození hardwaru nebo ztráty dat a poskytuje návod, jak se danému problému vyhnout.**

**VAROVÁNÍ: VAROVÁNÍ označuje potenciální nebezpečí poškození majetku, úrazu nebo smrti.** ∧

#### **© 2013 Dell Inc.**

Ochranné známky použité v tomto textu: Dell™, logo Dell, Dell Boomi™, Dell Precision™, OptiPlex™, Latitude™, PowerEdge™, PowerVault™, PowerConnect™, OpenManage™, EqualLogic™, Compellent™, KACE™, FlexAddress™, Force10™ a Vostro™ jsou ochranné známky společnosti Dell Inc. Intel®, Pentium®, Xeon®, Core® a Celeron® jsou registrované ochranné známky společnosti Intel Corporation v USA a jiných zemích. AMD® je registrovaná ochranná známka a AMD Opteron™, AMD Phenom™ a AMD Sempron™ jsou ochranné známky společnosti Advanced Micro Devices, Inc. Microsoft®, Windows®, Windows Server®, Internet Explorer®, MS-DOS®, Windows Vista® a Active Directory® jsou buď ochranné známky, nebo registrované ochranné známky společnosti Microsoft Corporation v USA anebo jiných zemích. Red Hat® a Red Hat® Enterprise Linux® jsou registrované ochranné známky společnosti Red Hat, Inc. v USA anebo jiných zemích. Novell® a SUSE® jsou registrované ochranné známky společnosti Novell Inc. v USA a jiných zemích. Oracle® je registrovaná ochranná známka společnosti Oracle Corporation anebo jejích přidružených společností. Citrix®, Xen®, XenServer® a XenMotion® jsou buď ochranné známky, nebo registrované ochranné známky společnosti Citrix Systems, Inc. v USA anebo jiných zemích. VMware®, Virtual SMP®, vMotion®, vCenter® a vSphere® jsou buď ochranné známky, nebo registrované ochranné známky společnosti VMware, Inc. v USA nebo jiných zemích. IBM® je registrovaná ochranná známka společnosti International Business Machines Corporation.

2013 -03

Rev. A00

# **Obsah**

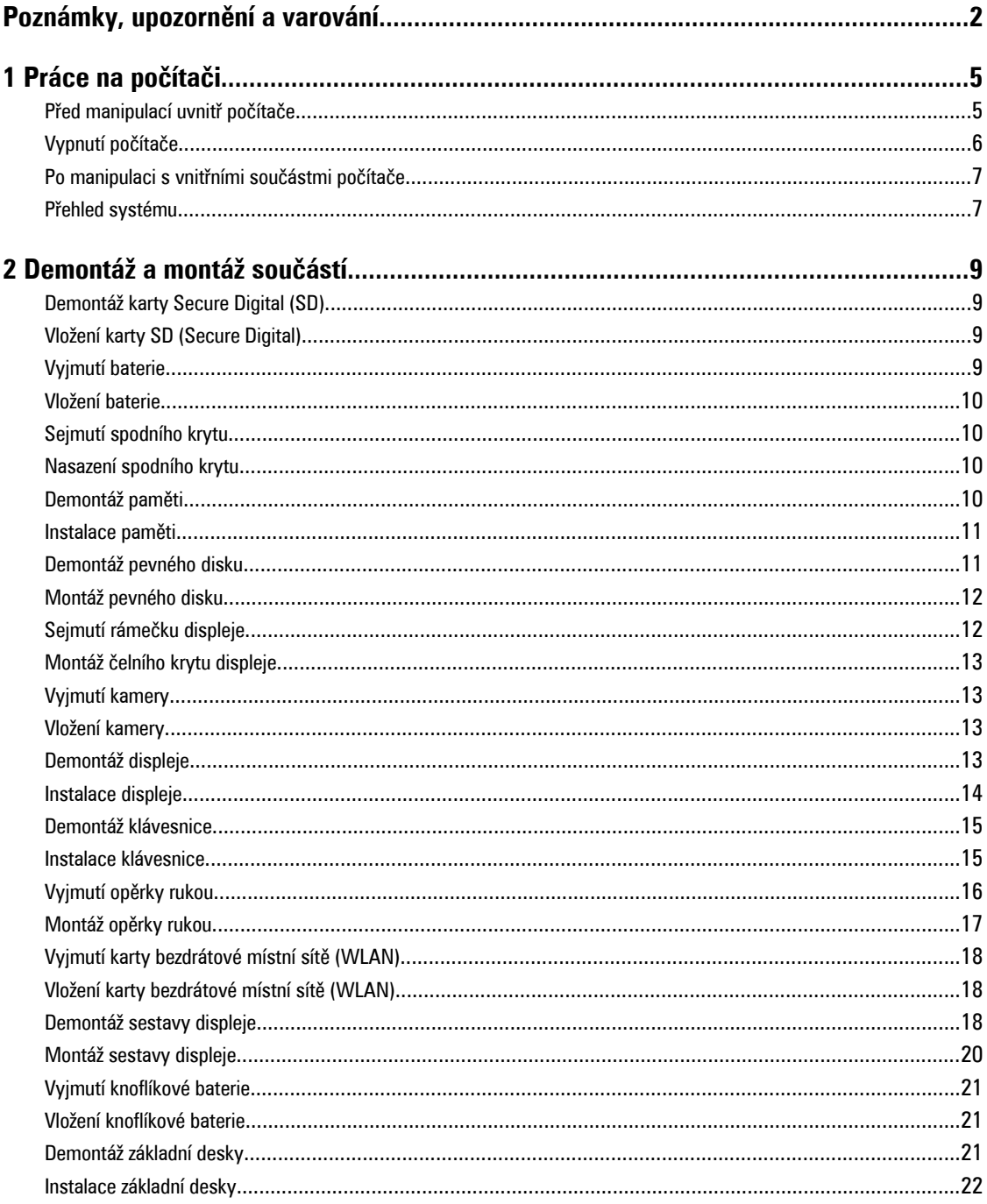

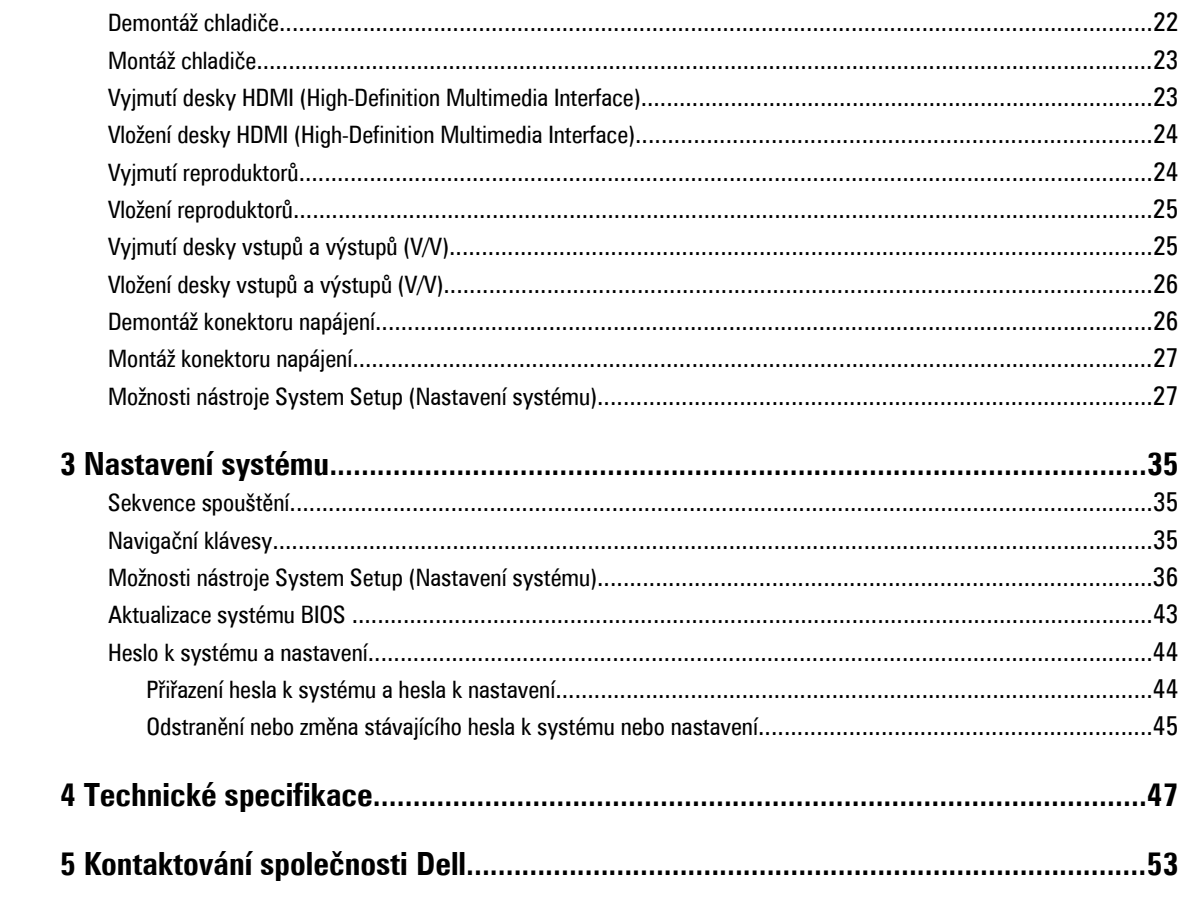

# **1**

# <span id="page-4-0"></span>**Práce na počítači**

# **Před manipulací uvnitř počítače**

Řiďte se těmito bezpečnostními pokyny, které ochrání počítač před případným poškozením a zajistí vaši bezpečnost. Pokud není uvedeno jinak, u každého postupu v tomto dokumentu se předpokládá následující:

- Provedli jste kroky uvedené v části Práce na počítači.
- Přečetli jste si bezpečnostní informace dodané s počítačem.
- Součást je možné nahradit nebo (v případě zakoupení samostatně) nainstalovat pomocí postupu pro odebrání provedeném v obráceném pořadí.

**VAROVÁNÍ: Před manipulací uvnitř počítače si přečtěte bezpečnostní pokyny dodané s počítačem. Další informace o vzorových bezpečnostních postupech naleznete na stránkách www.dell.com/regulatory\_compliance** 

**VÝSTRAHA: Mnohé z oprav smí provádět pouze certifikovaný servisní technik. Sami byste měli řešit pouze menší problémy a provádět jednoduché opravy, k nimž vás opravňuje dokumentace k produktu nebo k nimž vás prostřednictvím internetu či telefonicky vyzve tým služeb a podpory. Na škody způsobené neoprávněným servisním zásahem se nevztahuje záruka. Přečtěte si bezpečnostní pokyny dodané s produktem a dodržujte je.**

**VÝSTRAHA: Aby nedošlo k elektrostatickému výboji, použijte uzemňovací náramek nebo se opakovaně dotýkejte nenatřeného kovového povrchu (například konektoru na zadní straně počítače).**

**VÝSTRAHA: Zacházejte se součástmi a kartami opatrně. Nedotýkejte se součástí ani kontaktů na kartě. Držte**  kartu za okraie nebo za montážní svorku. Součásti, jako je například procesor, držte za okraje, ne za kolíky.

**VÝSTRAHA: Při odpojování kabelu vytahujte kabel za konektor nebo za vytahovací poutko, ne za vlastní kabel. Konektory některých kabelů mají upevňovací západku. Pokud odpojujete tento typ kabelu, před jeho vytažením západku zmáčkněte. Když oddělujete konektory od sebe, zarovnejte je tak, aby nedošlo k ohnutí kolíků. Také před připojením kabelu se ujistěte, zda jsou oba konektory správně zarovnané.**

U

**POZNÁMKA:** Barva počítače a některých součástí se může lišit od barev uvedených v tomto dokumentu.

Aby nedošlo k poškození počítače, před manipulací uvnitř počítače proveďte následující kroky.

- **1.** Ujistěte se, že je pracovní povrch rovný a čistý, aby nedošlo k poškrábání krytu počítače.
- **2.** Vypněte počítač (viz Vypnutí [počítače\)](#page-5-0).
- **3.** Pokud je počítač připojen k dokovacímu zařízení, například k volitelné multimediální základně nebo k externí baterii, odpojte jej.

**VÝSTRAHA: Při odpojování síťového kabelu nejprve odpojte kabel od počítače a poté jej odpojte od síťového zařízení.**

- **4.** Odpojte všechny síťové kabely od počítače.
- **5.** Odpojte počítač a všechna připojená zařízení od elektrických zásuvek.
- **6.** Zavřete displej a otočte počítač spodní stranou nahoru na plochý pracovní povrch.

<span id="page-5-0"></span>U

**POZNÁMKA:** Před servisním zásahem uvnitř počítače je třeba vyjmout hlavní baterii, aby nedošlo k poškození základní desky.

- **7.** Vyjměte hlavní baterii.
- **8.** Otočte počítač horní stranou nahoru.
- **9.** Otevřete displej.
- **10.** Stisknutím tlačítka napájení uzemněte základní desku.

**VÝSTRAHA: Aby nedošlo k úrazu elektrickým proudem, před otevřením krytu počítače vždy odpojte počítač od elektrické zásuvky.**

**VÝSTRAHA: Před manipulací uvnitř počítače proveďte uzemnění tím, že se dotknete nenatřené kovové plochy, jako například kovové části na zadní straně počítače. Během práce se opětovně dotýkejte nenatřeného kovového povrchu, abyste vybili statickou elektřinu, která by mohla interní součásti počítače poškodit.**

**11.** Vyjměte z příslušných slotů všechny nainstalované karty ExpressCard nebo čipové karty.

# **Vypnutí počítače**

**VÝSTRAHA: Aby nedošlo ke ztrátě dat, před vypnutím počítače uložte a zavřete všechny otevřené soubory a ukončete všechny spuštěné aplikace.**

- **1.** Ukončete operační systém:
	- Windows 8:
		- \* Zařízení s dotykovým ovládáním:
			- a. Přejetím prstem od středu k pravému okraji obrazovky otevřete nabídku Ovládací tlačítka, kde vyberete tlačítko **Nastavení**.
			- b. Vyberte  $\cup$  a pak možnost **Vypnout**.
		- Pomocí mvši:
			- a. Umístěte ukazatel myši do pravého horního rohu obrazovky a klikněte na tlačítko **Nastavení**.
			- b. Klikněte na  $\bigcup$  a vyberte možnost **Vypnout**.
	- Windows 7:
		- 1. Klikněte na tlačítko **Start** .
		- 2. Klikněte na tlačítko **Vypnout**.

nebo

- 1. Klikněte na tlačítko **Start** .
- 2. Klikněte na šipku v pravém spodním rohu nabídky **Start** a poté klikněte na tlačítko **Vypnout**.

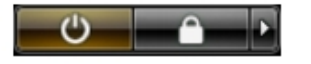

**2.** Ujistěte se, že je počítač vypnutý a že jsou vypnuta i další připojená zařízení. Pokud se počítač při ukončení operačního systému automaticky nevypne, vypněte jej tlačítkem napájení, které stisknete a podržíte po dobu 4 sekund.

# <span id="page-6-0"></span>**Po manipulaci s vnitřními součástmi počítače**

Po dokončení montáže se ujistěte, že jsou připojena všechna externí zařízení, karty a kabely. Učiňte tak dříve, než zapnete počítač.

**VÝSTRAHA: Aby nedošlo k poškození počítače, používejte pouze baterie určené pro tento konkrétní počítač Dell. Nepoužívejte baterie navržené pro ostatní počítače Dell.**

- **1.** Připojte veškerá externí zařízení, například replikátor portů, externí baterii nebo mediální základnu, a namontujte všechny karty, například kartu ExpressCard.
- **2.** Připojte k počítači všechny telefonní nebo síťové kabely.

#### **VÝSTRAHA: Chcete-li připojit síťový kabel, nejprve připojte kabel do síťového zařízení a teprve poté do počítače.**

- **3.** Vložte baterii.
- **4.** Připojte počítač a všechna připojená zařízení do elektrických zásuvek.
- **5.** Zapněte počítač.

### **Přehled systému**

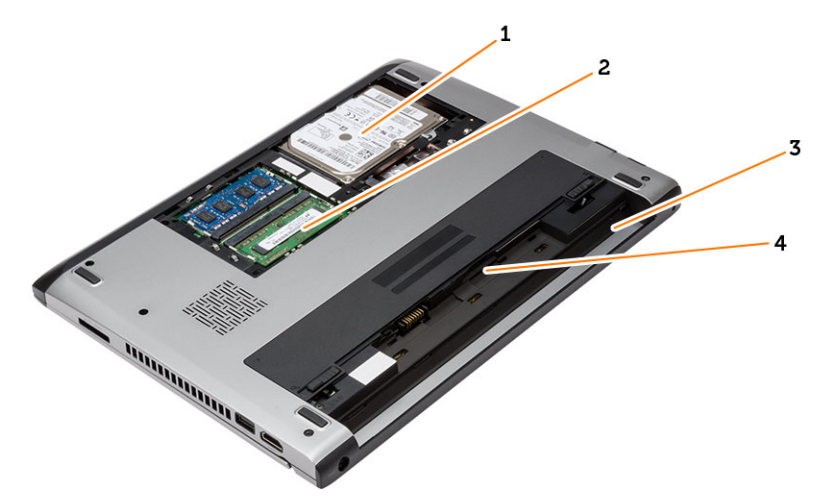

**Obrázek 1. Vnitřní pohled – zezadu**

- 1. pevný disk
- 2. paměť,
- 3. přihrádka pro baterii
- 4. slot pro kartu SIM

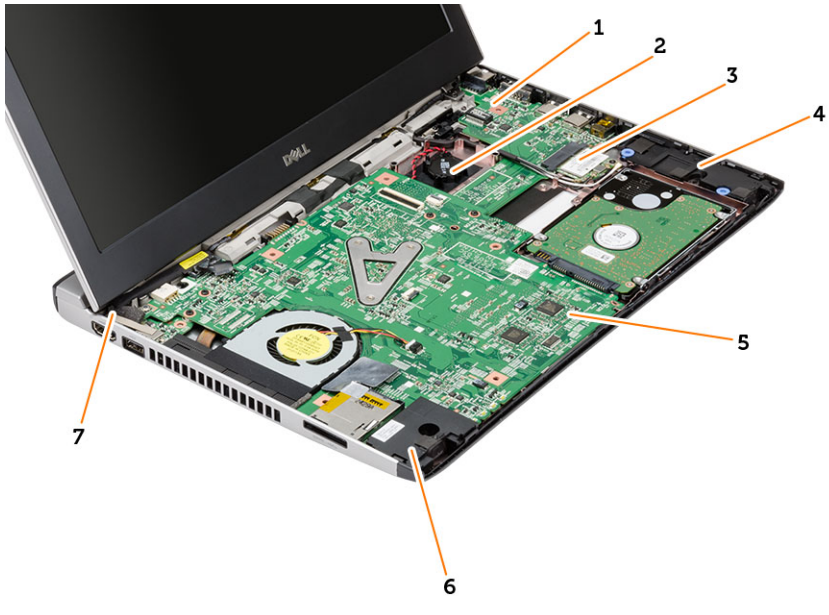

### **Obrázek 2. Vnitřní pohled – zepředu**

- 1. deska I/O
- 2. knoflíková baterie
- 3. karta bezdrátové místní sítě (WLAN)
- 4. reproduktor
- 5. základní desku.
- 6. reproduktor
- 7. konektor napájení

# <span id="page-8-0"></span>**Demontáž a montáž součástí**

V této části naleznete podrobné informace o postupu demontáže a montáže součástí z počítače.

# **Demontáž karty Secure Digital (SD)**

- **1.** Postupujte podle pokynů v části Před manipulací uvnitř počítače.
- **2.** Zatlačením uvolněte kartu SD z počítače.

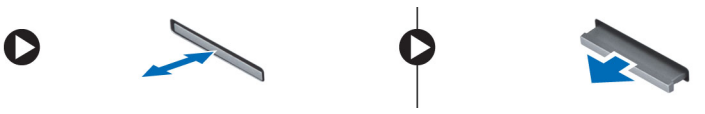

**3.** Vysuňte kartu SD z počítače.

# **Vložení karty SD (Secure Digital)**

- **1.** Zasunujte kartu SD do jejího slotu, dokud neuslyšíte cvaknutí.
- **2.** Postupujte podle pokynů v části Po manipulaci uvnitř počítače.

### **Vyjmutí baterie**

- **1.** Postupujte podle pokynů v části Před manipulací uvnitř počítače.
- **2.** Posuňte zajišťovací západky do odemčené polohy a vyjměte baterii z počítače.

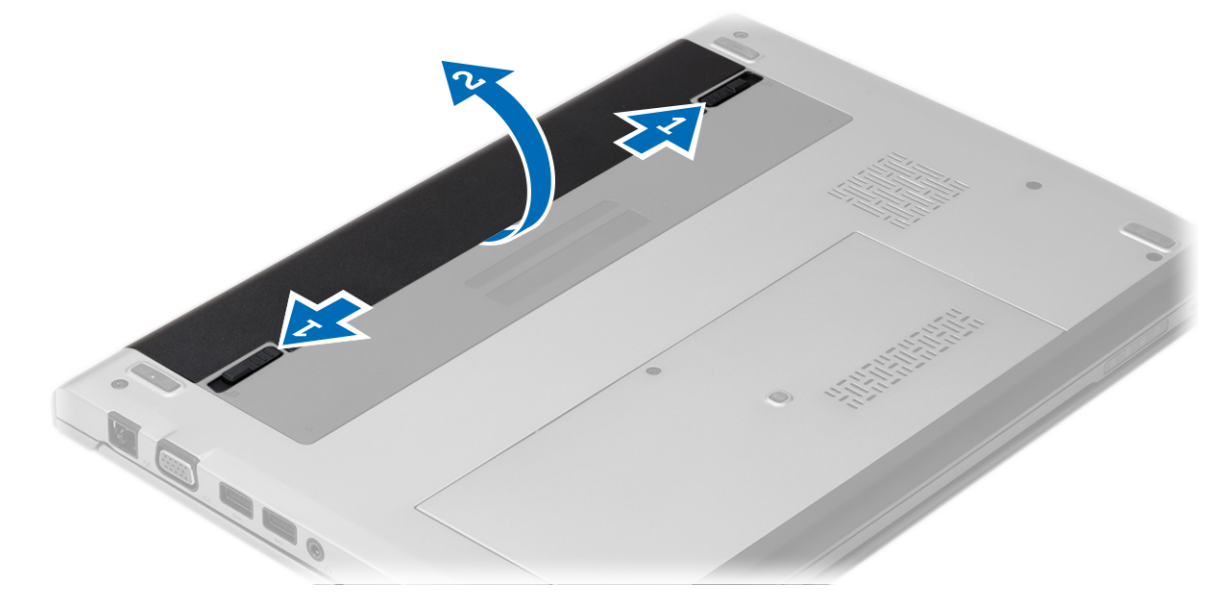

## <span id="page-9-0"></span>**Vložení baterie**

- **1.** Vložte baterii do slotu, dokud nezapadne na místo.
- **2.** Postupujte podle pokynů v části Po manipulaci uvnitř počítače.

# **Sejmutí spodního krytu**

- **1.** Postupujte podle pokynů v části Před manipulací uvnitř počítače.
- **2.** Vyjměte baterii.
- **3.** Povolte šroubek, který připevňuje spodní kryt k počítači.

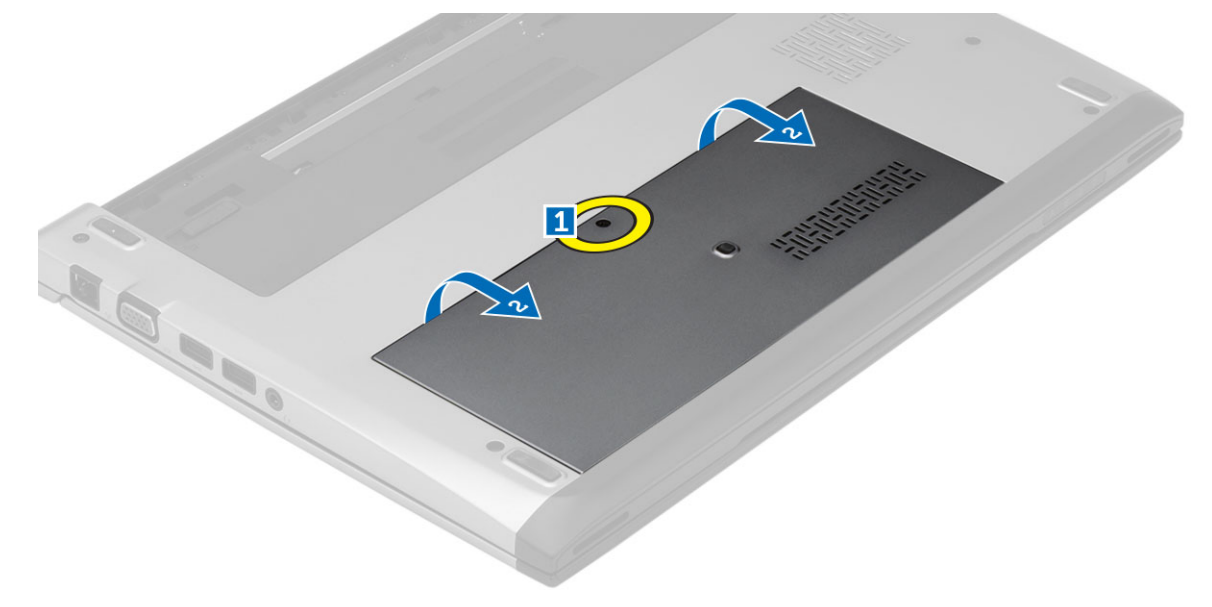

**4.** Posuňte kryt směrem k zadní straně počítače. Zvednutím nahoru kryt sejměte z počítače.

# **Nasazení spodního krytu**

- **1.** Zarovnejte okraj spodního krytu s počítačem a nasuňte kryt na počítač.
- **2.** Dotažením šroubu připevněte spodní kryt k počítači.
- **3.** Vložte baterii.
- **4.** Postupujte podle pokynů v části Po manipulaci uvnitř počítače.

### **Demontáž paměti**

- **1.** Postupujte podle pokynů v části Před manipulací uvnitř počítače.
- **2.** Demontujte následující součásti:
	- a) Baterie
	- b) Spodní kryt
- **3.** Zatlačte na upevňovací svorky směrem od paměťového modulu tak, aby se modul uvolnil.

<span id="page-10-0"></span>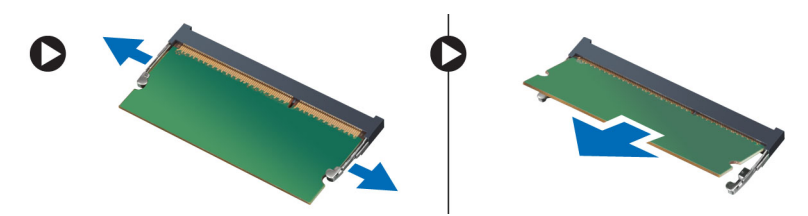

**4.** Vyjměte paměťový modul z počítače.

### **Instalace paměti**

- **1.** Vložte paměťový modul do patice modulu a zatlačte na něj, aby zapadl na místo.
- **2.** Namontujte tyto součásti:
	- a) spodní kryt
	- b) baterie
- **3.** Postupujte podle pokynů v části Po manipulaci uvnitř počítače.

# **Demontáž pevného disku**

- **1.** Postupujte podle pokynů v části Před manipulací uvnitř počítače.
- **2.** Demontujte následující součásti:
	- a) baterie
	- b) spodní kryt
- **3.** Vyšroubujte šroub, který zajišťuje pevný disk na místě.

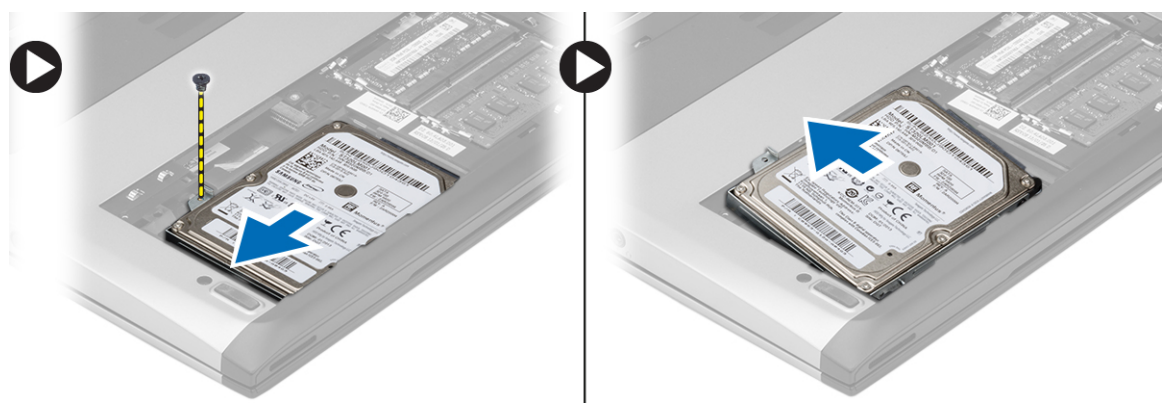

- **4.** Posuňte modul pevného disku doleva.
- **5.** Opatrným páčením směrem vzhůru uvolněte a vyjměte pevný disk z počítače.
- **6.** Vyšroubujte šrouby, které upevňují držák pevného disku k pevnému disku. Poté držák od pevného disku oddělte.

<span id="page-11-0"></span>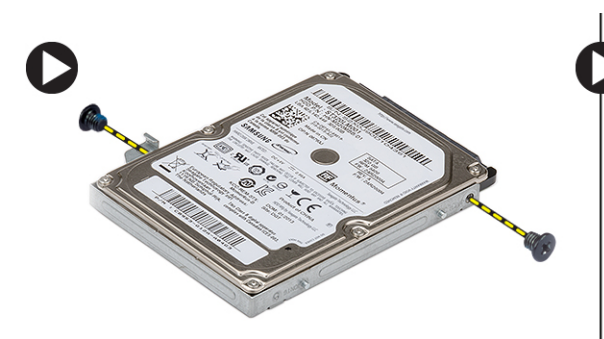

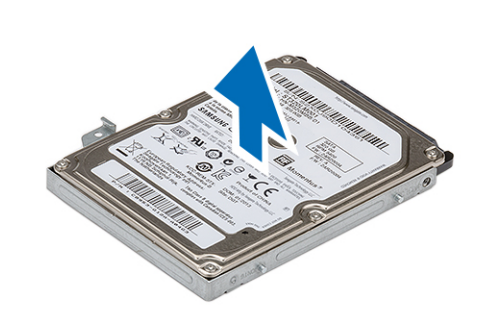

# **Montáž pevného disku**

- **1.** Umístěte držák pevného disku na pevný disk.
- **2.** Dotažením šroubů na pevném disku připevněte držák k pevnému disku.
- **3.** Zasuňte pevný disk do příslušné pozice na základní desce.
- **4.** Našroubujte a utáhněte šrouby, které připevňují pevný disk k počítači.
- **5.** Namontujte tyto součásti:
	- a) spodní kryt
		- b) baterie
- **6.** Postupujte podle pokynů v části Po manipulaci uvnitř počítače.

## **Sejmutí rámečku displeje**

- **1.** Postupujte podle pokynů v části Před manipulací uvnitř počítače.
- **2.** Vyjměte baterii.
- **3.** Jemným páčením rámeček displeje uvolněte ze sestavy displeje.

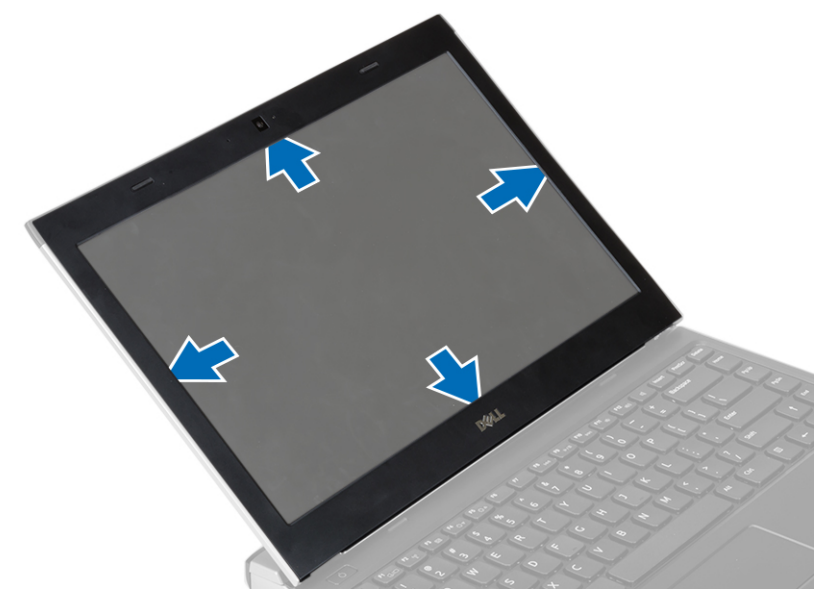

**4.** Zvedněte čelní kryt displeje a odeberte jej ze sestavy displeje.

# <span id="page-12-0"></span>**Montáž čelního krytu displeje**

- **1.** Umístěte rámeček displeje na sestavu displeje.
- **2.** Začněte u horního rohu a postupně zatlačte na všechny strany rámečku, dokud celý nezaklapne do sestavy displeje.
- **3.** Vložte baterii.
- **4.** Postupujte podle pokynů v části Po manipulaci uvnitř počítače.

## **Vyjmutí kamery**

- **1.** Postupujte podle pokynů v části Před manipulací uvnitř počítače.
- **2.** Demontujte následující součásti:
	- a) baterie
	- b) čelní kryt displeje
- **3.** Odpojte kabel kamery a zvedněte kameru, abyste ji vyjmuli z počítače.

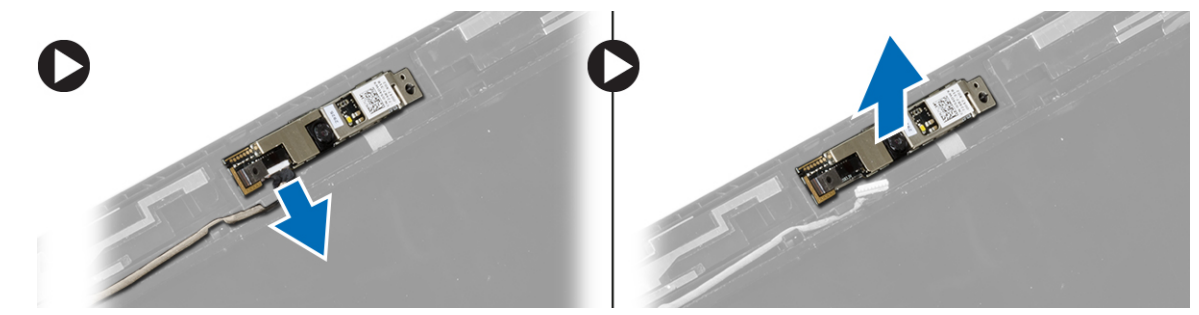

# **Vložení kamery**

- **1.** Umístěte kameru na modul kamery.
- **2.** Připojte kabel k modulu kamery.
- **3.** Namontujte tyto součásti:
	- a) čelní kryt displeje
	- b) baterie
- **4.** Postupujte podle pokynů v části Po manipulaci uvnitř počítače.

### **Demontáž displeje**

- **1.** Postupujte podle pokynů v části Před manipulací uvnitř počítače.
- **2.** Demontujte následující součásti:
	- a) baterie
	- b) čelní kryt displeje
- **3.** Vyšroubujte šrouby, které připevňují panel displeje k sestavě displeje.

<span id="page-13-0"></span>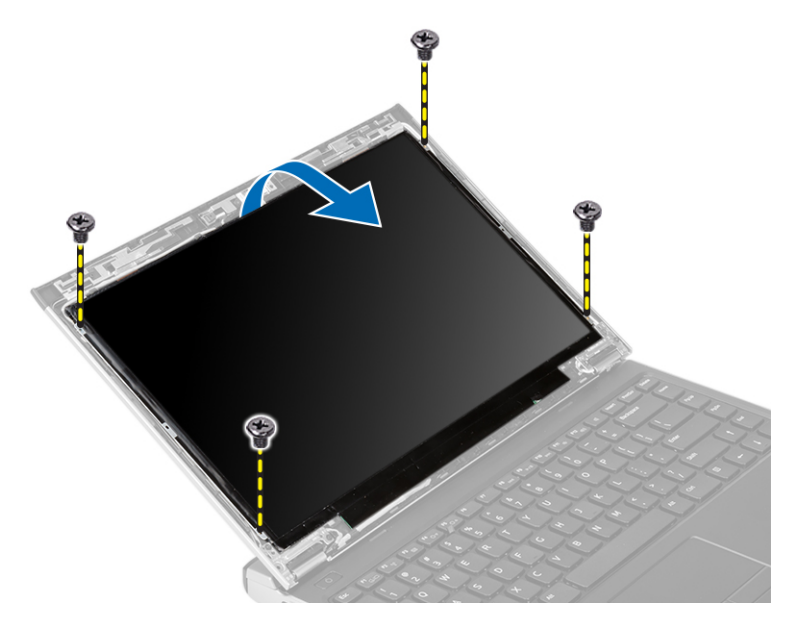

- **4.** Otočte panel displeje nad klávesnici.
- **5.** Odstraňte lepicí pásku, která připevňuje kabel LVDS (Low-Voltage Differential Signalling) k panelu displeje.
- **6.** Odpojte kabel LVDS od panelu displeje.

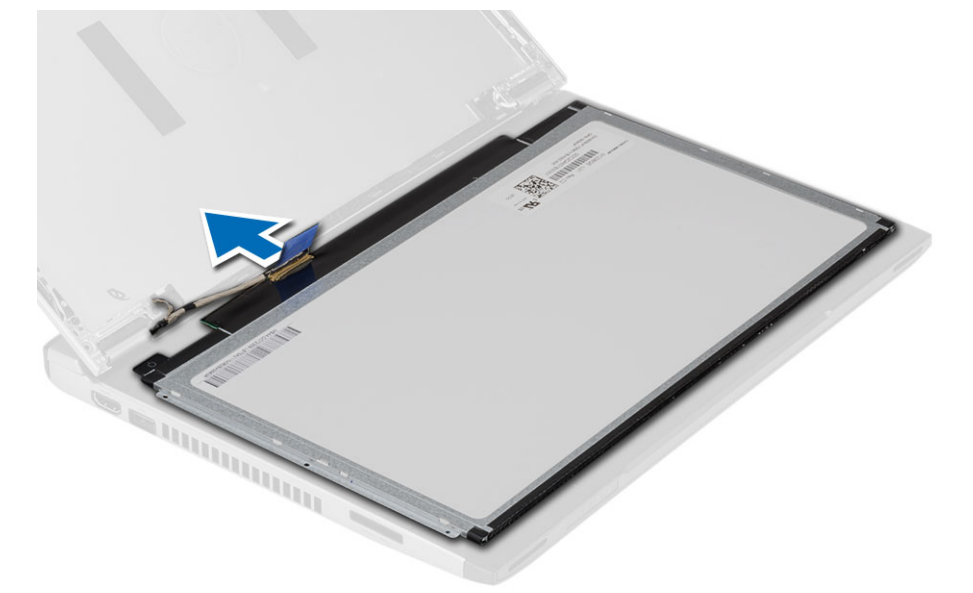

**7.** Vyjměte panel displeje z počítače.

# **Instalace displeje**

- **1.** Připojte kabel displeje k panelu displeje a zajistěte spojení lepicí páskou.
- **2.** K panelu displeje připojte kabel LVDS (Low-Voltage Differential Signaling).
- **3.** Znovu upevněte kabel LVDS k panelu displeje přilepením lepicí páskou.
- **4.** Umístěte panel displeje na původní místo v sestavě displeje.
- **5.** Utažením šroubů připevněte displej k sestavě displeje.
- <span id="page-14-0"></span>**6.** Namontujte tyto součásti:
	- a) čelní kryt displeje
	- b) baterie
- **7.** Postupujte podle pokynů v části Po manipulaci uvnitř počítače.

# **Demontáž klávesnice**

- **1.** Postupujte podle pokynů v části Před manipulací uvnitř počítače.
- **2.** Vyjměte baterii.
- **3.** Páčením pomocí šroubováku s plochým koncem uvolněte západky, které klávesnici připevňují k počítači.

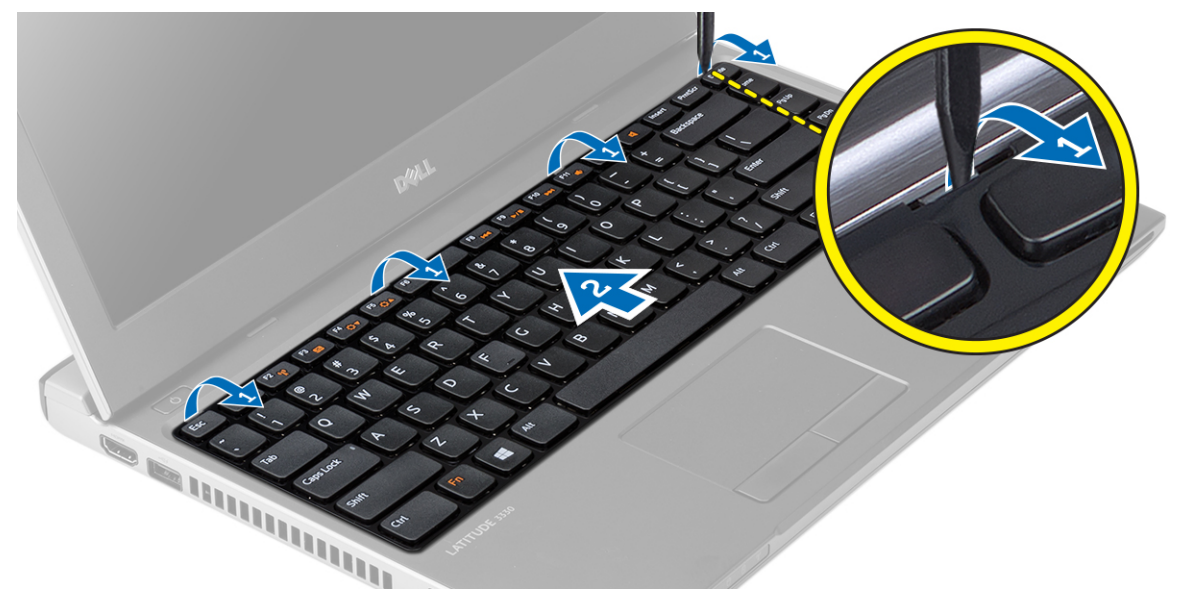

- **4.** Obraťte klávesnici a položte ji na opěrku rukou.
- **5.** Zvednutím svorky uvolněte kabel klávesnice a odpojte jej od základní desky.

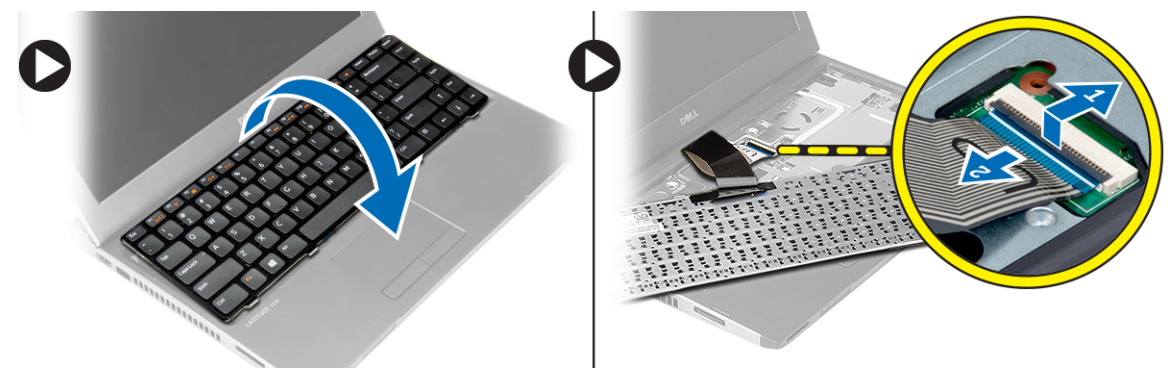

**6.** Zvedněte klávesnici a vyjměte ji z počítače.

### **Instalace klávesnice**

- **1.** Připojte kabel klávesnice k základní desce.
- **2.** Vložte klávesnici na její místo.
- <span id="page-15-0"></span>**3.** Zatlačte na klávesnici tak, aby byla zajištěna v počítači.
- **4.** Vložte baterii.
- **5.** Postupujte podle pokynů v části Po manipulaci uvnitř počítače.

# **Vyjmutí opěrky rukou**

- **1.** Postupujte podle pokynů v části Před manipulací uvnitř počítače.
- **2.** Demontujte následující součásti:
	- a) baterie
	- b) spodní kryt
	- c) klávesnice
	- d) pevný disk
- **3.** Vyšroubujte ze spodní strany základny počítače šrouby, které upevňují opěrku rukou.

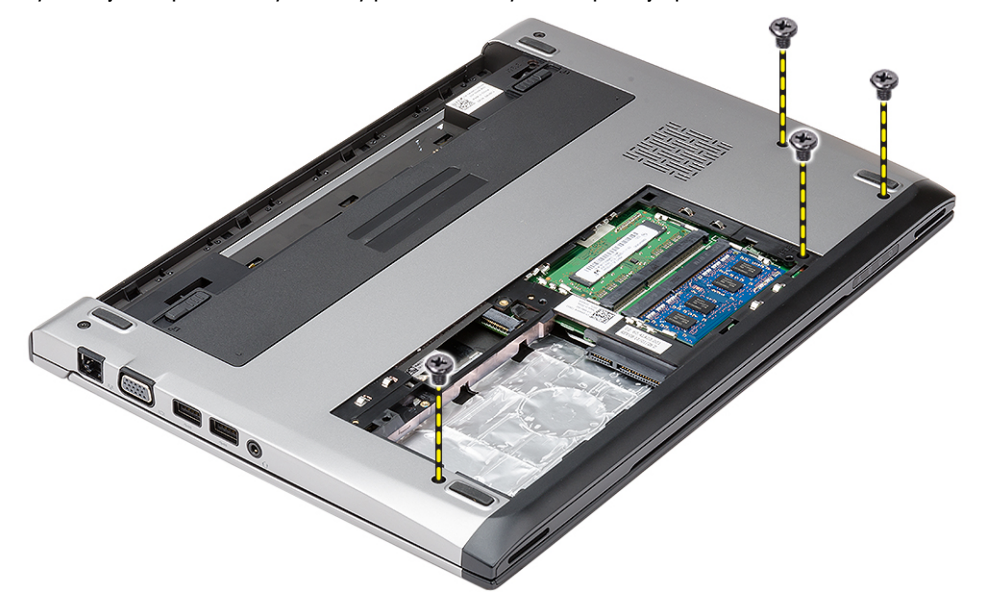

**4.** Vyšroubujte šrouby na opěrce rukou.

<span id="page-16-0"></span>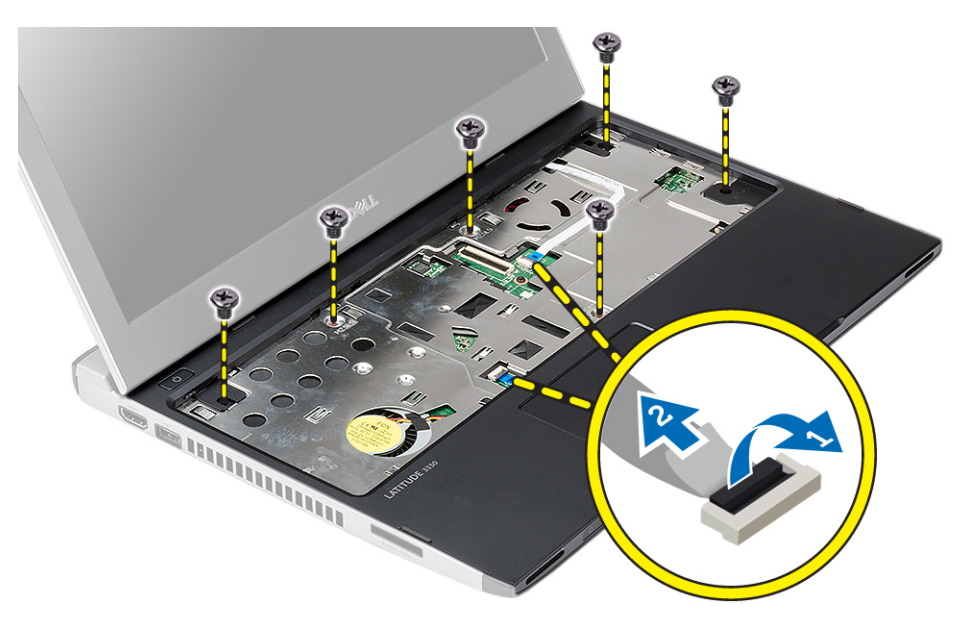

- **5.** Odpojte kabely následujících zařízení:
	- panel pro ovládání médií
	- dotykové podložky,
- **6.** Opatrným páčením pomocí plastové jehly po stranách opěrky rukou uvolněte opěrku rukou a sejměte ji z počítače.

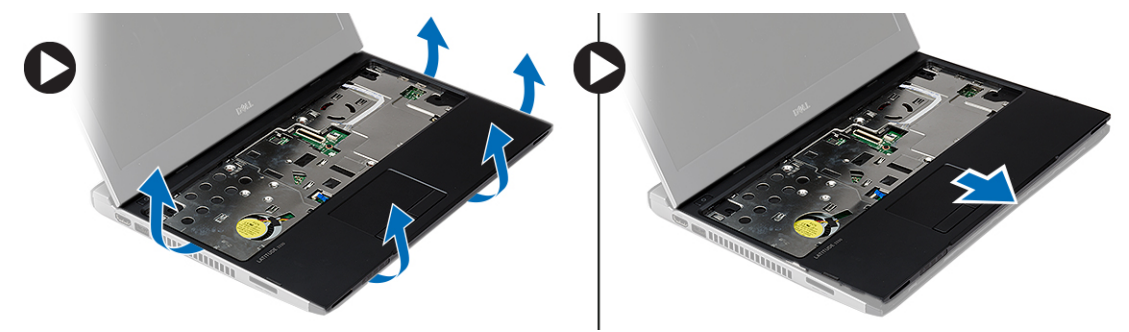

## **Montáž opěrky rukou**

- **1.** Umístěte opěrku rukou na její původní místo na počítači a lehce ji zatlačte do její pozice.
- **2.** Připojte k opěrce rukou následující kabely:
	- panel pro ovládání médií
	- dotykové podložky,
- **3.** Utažením šroubů připevněte opěrku rukou na místě.
- **4.** Utáhněte šrouby na spodní straně základny počítače, které opěrku rukou upevňují.
- **5.** Namontujte tyto součásti:
	- a) pevný disk
	- b) klávesnice
	- c) spodní kryt
	- d) baterie
- **6.** Postupujte podle pokynů v části Po manipulaci uvnitř počítače.

## <span id="page-17-0"></span>**Vyjmutí karty bezdrátové místní sítě (WLAN)**

- **1.** Postupujte podle pokynů v části Před manipulací uvnitř počítače.
- **2.** Demontujte následující součásti:
	- a) baterie
	- b) spodní kryt
	- c) pevný disk
	- d) klávesnice
	- e) opěrka rukou
- **3.** Odpojte kabely antény od karty WLAN.

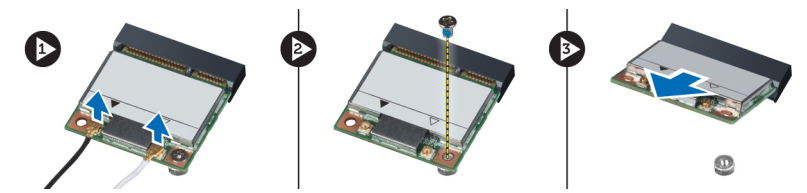

- **4.** Vyšroubujte šroub, který kartu WLAN upevňuje.
- **5.** Demontujte kartu WLAN.

# **Vložení karty bezdrátové místní sítě (WLAN)**

- **1.** Vložte kartu WLAN do jejího slotu.
- **2.** Zatlačte na kartu sítě WLAN směrem dolů a utáhněte šroub připevňující kartu sítě WLAN v počítači.
- **3.** Připojte anténní kabely k příslušným konektorům označeným na kartě WLAN.
- **4.** Namontujte tyto součásti:
	- a) opěrka rukou
	- b) klávesnice
	- c) pevný disk
	- d) spodní kryt
	- e) baterie
- **5.** Postupujte podle pokynů v části Po manipulaci uvnitř počítače.

# **Demontáž sestavy displeje**

- **1.** Postupujte podle pokynů v části Před manipulací uvnitř počítače.
- **2.** Demontujte následující součásti:
	- a) baterie
	- b) spodní kryt
	- c) pevný disk
	- d) klávesnice
	- e) opěrka rukou
- **3.** Vyšroubujte ze základny počítače šrouby, které upevňují sestavu displeje.

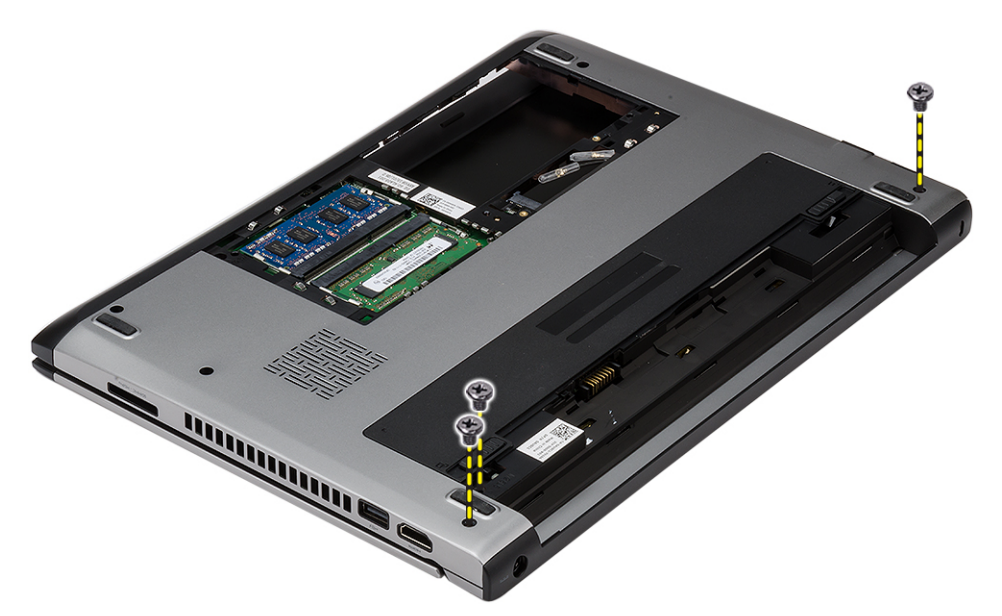

**4.** Obraťte počítač. Odpojte kabel sítě WLAN a uvolněte jej z vodicí drážky na spodní straně šasi.

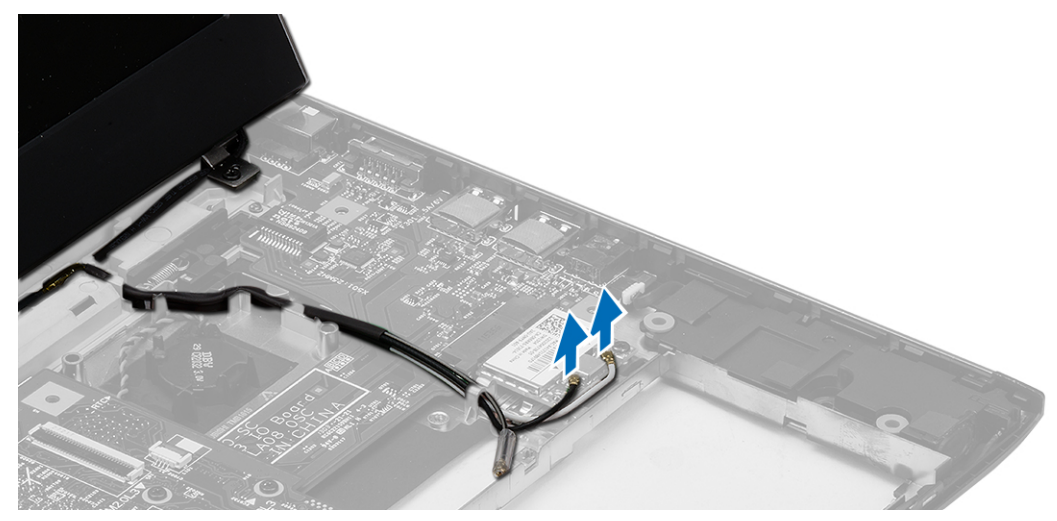

**5.** Odpojte kabel displeje od počítače a uvolněte jej z vodicí drážky.

<span id="page-19-0"></span>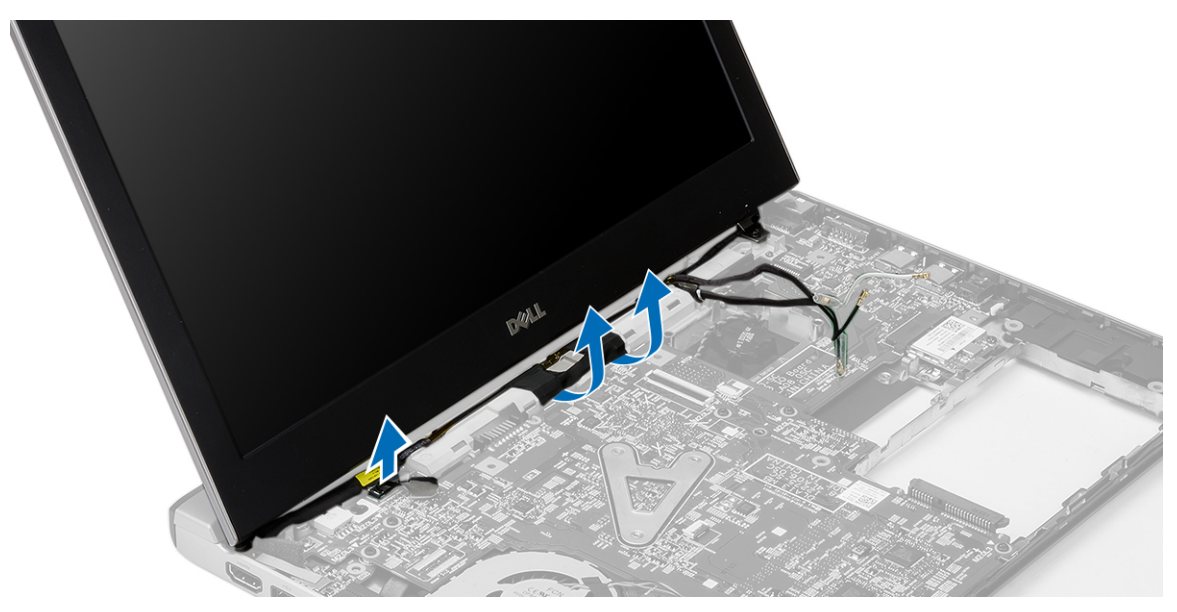

**6.** Vyšroubujte šroub, který zajišťuje pravý závěs.

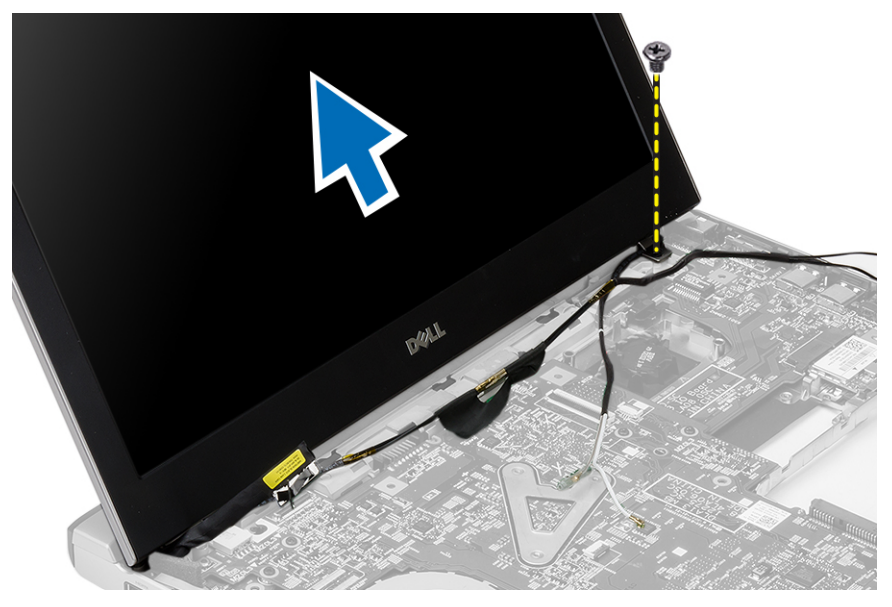

**7.** Opatrně zvedněte sestavu displeje a odeberte ji ze základny počítače.

## **Montáž sestavy displeje**

- **1.** Umístěte sestavu displeje na základnu počítače.
- **2.** Dotažením šroubu zajistěte pravý závěs na místě.
- **3.** Našroubujte zpět šrouby, které připevňují sestavu displeje k základně počítače.
- **4.** Připojte kabel displeje ke konektoru na základní desce.
- **5.** Veďte kabel antény sítě WLAN jeho drážkou a připojte jej k příslušným modulům.
- **6.** Namontujte tyto součásti:
	- a) opěrka rukou
- <span id="page-20-0"></span>b) klávesnice
- c) pevný disk
- d) spodní kryt
- e) baterie
- **7.** Postupujte podle pokynů v části Po manipulaci uvnitř počítače.

# **Vyjmutí knoflíkové baterie**

- **1.** Postupujte podle pokynů v části Před manipulací uvnitř počítače.
- **2.** Demontujte následující součásti:
	- a) baterie
	- b) spodní kryt
	- c) klávesnice
	- d) pevný disk
	- e) opěrka rukou
- **3.** Odpojte konektor knoflíkové baterie ze základní desky a vypačte knoflíkovou baterii.

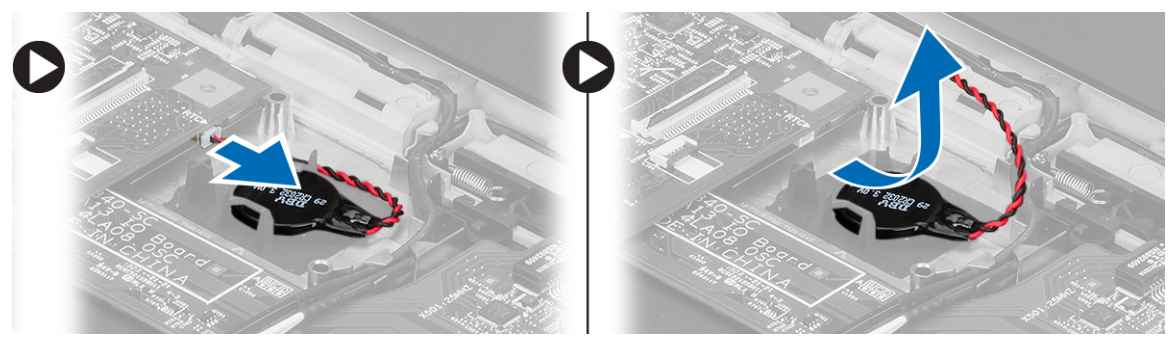

**4.** Vyjměte knoflíkovou baterii z počítače.

# **Vložení knoflíkové baterie**

- **1.** Vložte knoflíkovou baterii a připojte její konektor k příslušné pozici.
- **2.** Namontujte tyto součásti:
	- a) opěrka rukou
	- b) pevný disk
	- c) klávesnice
	- d) spodní kryt
	- e) baterie
- **3.** Postupujte podle pokynů v části Po manipulaci uvnitř počítače.

# **Demontáž základní desky**

- **1.** Postupujte podle pokynů v části Před manipulací uvnitř počítače.
- **2.** Demontujte následující součásti:
	- a) baterie
	- b) karta SD (Secure Digital)
	- c) spodní kryt
	- d) klávesnice
	- e) paměť,
- <span id="page-21-0"></span>f) pevný disk
- g) opěrka rukou
- h) knoflíková
- i) sestava displeje
- **3.** Odpojte napájecí kabel od základní desky.

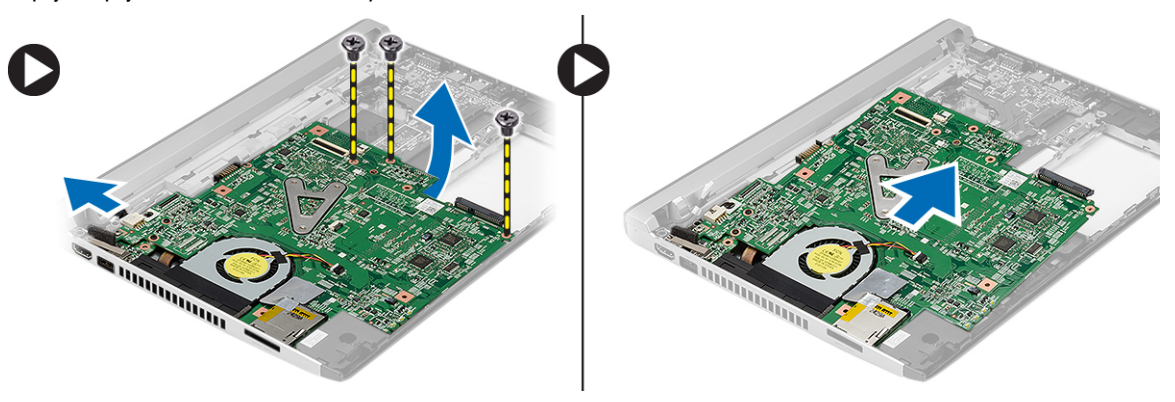

- **4.** Vyjměte šrouby, které upevňují základní desku ke skříni.
- **5.** Zvedněte a vyjměte základní desku z počítače.

### **Instalace základní desky**

- **1.** Připojte kabel konektoru napájení k základní desce.
- **2.** Vložte základní desku do jejího konektoru.
- **3.** Upevněte základní desku k šasi pomocí šroubů.
- **4.** Namontujte tyto součásti:
	- a) sestava displeje
	- b) knoflíková
	- c) opěrka rukou
	- d) paměť,
	- e) pevný disk
	- f) klávesnice
	- g) spodní kryt
	- h) karta SD (Secure Digital)
	- i) baterie
- **5.** Postupujte podle pokynů v části Po manipulaci uvnitř počítače.

### **Demontáž chladiče**

- **1.** Postupujte podle pokynů v části Před manipulací uvnitř počítače.
- **2.** Demontujte následující součásti:
	- a) baterie
	- b) karta SD (Secure Digital)
	- c) spodní kryt
	- d) klávesnice
	- e) pevný disk
	- f) paměť,
	- g) opěrka rukou
- <span id="page-22-0"></span>h) knoflíková
- i) základní desku.
- j) sestava displeje
- **3.** Odpojte kabel chladiče od základní desky.

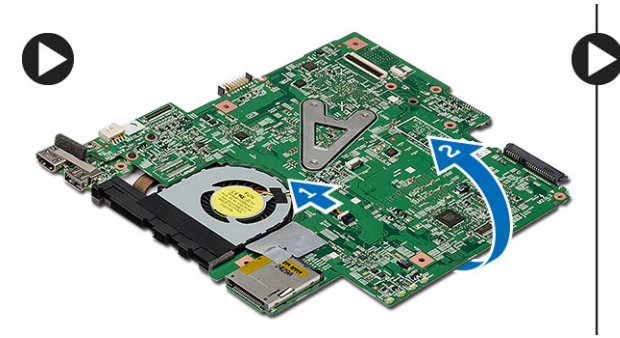

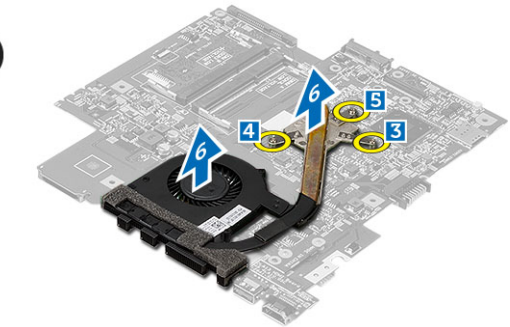

- **4.** Uvolněte jisticí šrouby, které chladič upevňují k základní desce.
- **5.** Zdvihněte chladič a vyjměte jej ze základní desky.

# **Montáž chladiče**

- **1.** Vložte chladič na jeho místo.
- **2.** Dotažením zajišťovacích šroubů chladič upevněte na místě.
- **3.** Připojte kabel ventilátoru k základní desce.
- **4.** Namontujte tyto součásti:
	- a) sestava displeje
	- b) základní desku.
	- c) knoflíková
	- d) opěrka rukou
	- e) paměť,
	- f) pevný disk
	- g) klávesnice
	- h) spodní kryt
	- i) karta SD (Secure Digital)
	- j) baterie
- **5.** Postupujte podle pokynů v části Po manipulaci uvnitř počítače.

# **Vyjmutí desky HDMI (High-Definition Multimedia Interface)**

- **1.** Postupujte podle pokynů v části Před manipulací uvnitř počítače.
- **2.** Demontujte následující součásti:
	- a) baterie
	- b) karta SD (Secure Digital)
	- c) spodní kryt
	- d) klávesnice
	- e) pevný disk
	- f) paměť,
	- g) opěrka rukou
	- h) sestava displeje
	- i) základní desku.

<span id="page-23-0"></span>**3.** Vyjměte šrouby upevňující desku HDMI k základní desce.

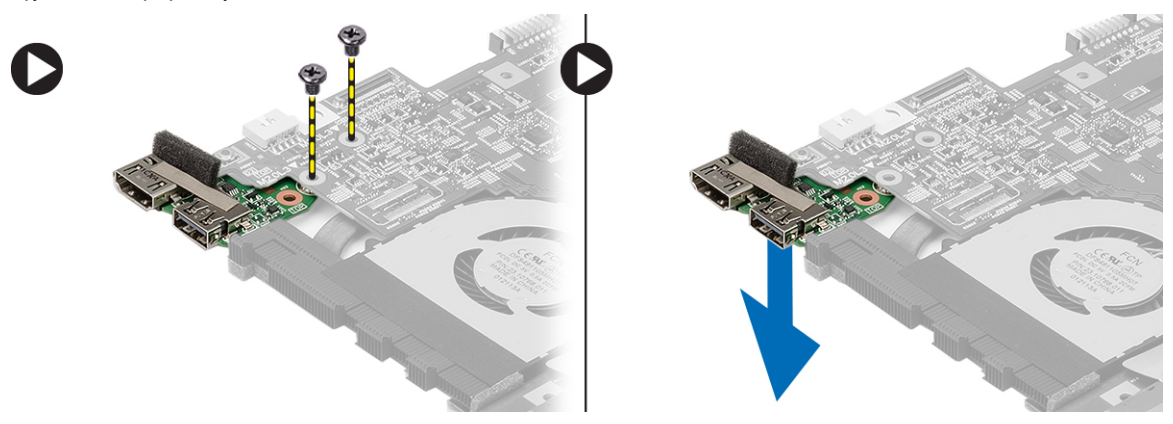

**4.** Vyjměte desku HDMI (High-Definition Multimedia Interface) ze základní desky.

# **Vložení desky HDMI (High-Definition Multimedia Interface)**

- **1.** Vložte desku HDMI zpět na její místo.
- **2.** Namontujte tyto součásti:
	- a) sestava displeje
	- b) základní desku.
	- c) sestava displeje
	- d) opěrka rukou
	- e) paměť,
	- f) pevný disk
	- g) klávesnice
	- h) spodní kryt
	- i) karta SD (Secure Digital)
	- j) baterie
- **3.** Postupujte podle pokynů v části Po manipulaci uvnitř počítače.

# **Vyjmutí reproduktorů**

- **1.** Postupujte podle pokynů v části Před manipulací uvnitř počítače.
- **2.** Demontujte následující součásti:
	- a) baterie
	- b) karta SD (Secure Digital)
	- c) spodní kryt
	- d) klávesnice
	- e) pevný disk
	- f) paměť,
	- g) opěrka rukou
	- h) základní desku.
	- i) knoflíková
- **3.** Odpojte kabel reproduktorů od desky V/V.

<span id="page-24-0"></span>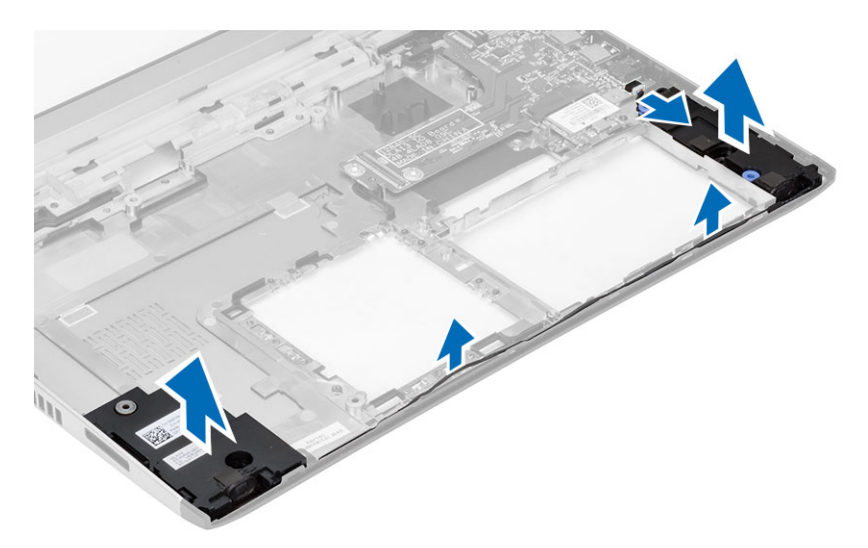

**4.** Uvolněte kabel reproduktorů z držáku a odeberte reproduktory z počítače.

# **Vložení reproduktorů**

- **1.** Umístěte reproduktory do jejich pozice a veďte jejich kabel drážkami.
- **2.** Připojte k desce I/O kabel reproduktorů.
- **3.** Namontujte tyto součásti:
	- a) knoflíková
	- b) základní desku.
	- c) opěrka rukou
	- d) paměť,
	- e) pevný disk
	- f) klávesnice
	- g) spodní kryt
	- h) karta SD (Secure Digital)
	- i) baterie
- **4.** Postupujte podle pokynů v části Po manipulaci uvnitř počítače.

# **Vyjmutí desky vstupů a výstupů (V/V)**

- **1.** Postupujte podle pokynů v části Před manipulací uvnitř počítače.
- **2.** Demontujte následující součásti:
	- a) baterie
	- b) karta SD (Secure Digital)
	- c) spodní kryt
	- d) pevný disk
	- e) paměť,
	- f) klávesnice
	- g) opěrka rukou
	- h) základní desku.
- **3.** Odpojte kabel reproduktorů od desky V/V.
- **4.** Odeberte desku I/O z počítače.

<span id="page-25-0"></span>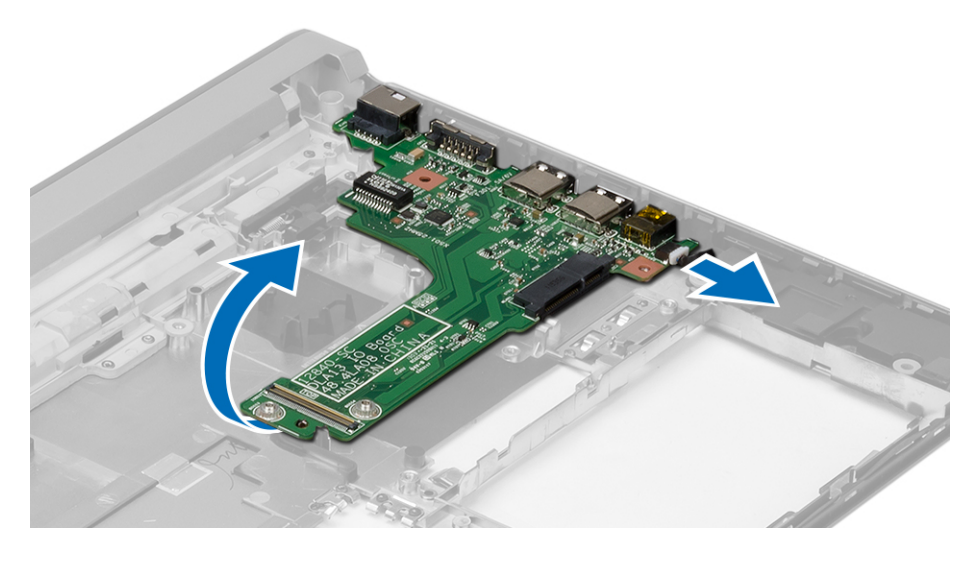

# **Vložení desky vstupů a výstupů (V/V)**

- **1.** Vložte desku I/O do jejího konektoru.
- **2.** Připojte k desce I/O kabel reproduktorů.
- **3.** Namontujte tyto součásti:
	- a) základní desku.
	- b) opěrka rukou
	- c) paměť,
	- d) pevný disk
	- e) klávesnice
	- f) spodní kryt
	- g) karta SD (Secure Digital)
	- h) baterie
- **4.** Postupujte podle pokynů v části Po manipulaci uvnitř počítače.

# **Demontáž konektoru napájení**

- **1.** Postupujte podle pokynů v části Před manipulací uvnitř počítače.
- **2.** Demontujte následující součásti:
	- a) baterie
	- b) karta SD (Secure Digital)
	- c) spodní kryt
	- d) pevný disk
	- e) opěrka rukou
	- f) paměť,
	- g) klávesnice
	- h) sestava displeje
	- i) základní desku.
- **3.** Vyšroubujte šroub, který zajišťuje port konektoru napájení.
- **4.** Zvedněte a vyjměte port konektoru napájení ze spodní strany počítače.

<span id="page-26-0"></span>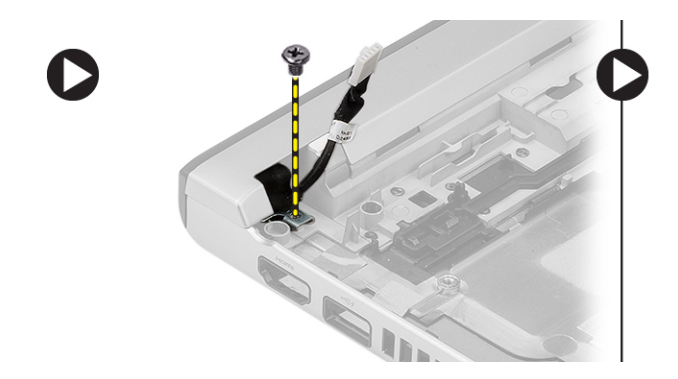

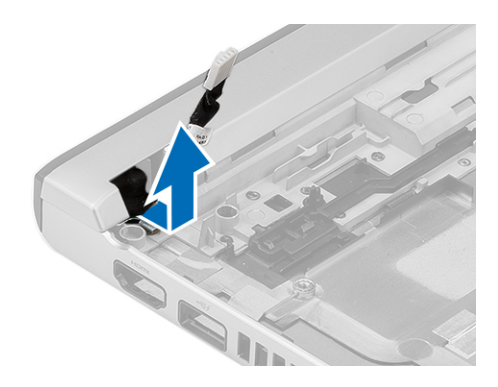

# **Montáž konektoru napájení**

- **1.** Vraťte port konektoru napájení zpět do jeho pozice.
- **2.** Utažením šroubu připevněte port konektoru napájení na místě.
- **3.** Namontujte tyto součásti:
	- a) základní desku.
	- b) sestava displeje
	- c) opěrka rukou
	- d) paměť,
	- e) pevný disk
	- f) klávesnice
	- g) spodní kryt
	- h) karta SD (Secure Digital)
	- i) baterie

U

**4.** Postupujte podle pokynů v části Po manipulaci uvnitř počítače.

## **Možnosti nástroje System Setup (Nastavení systému)**

**POZNÁMKA:** V závislosti na počítači a nainstalovaných zařízeních nemusí být některé z uvedených položek k dispozici.

#### **Tabulka 1. General (Obecné)**

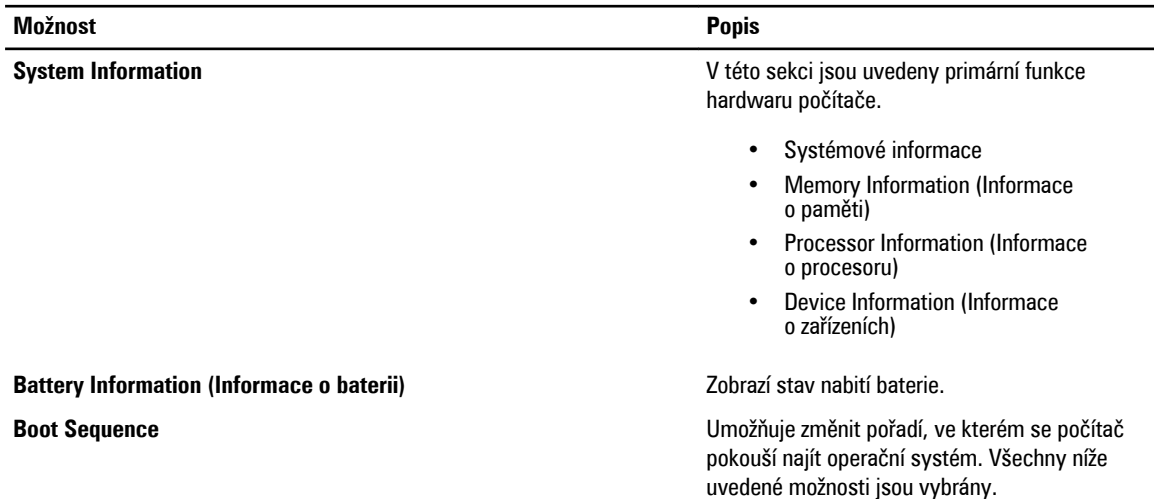

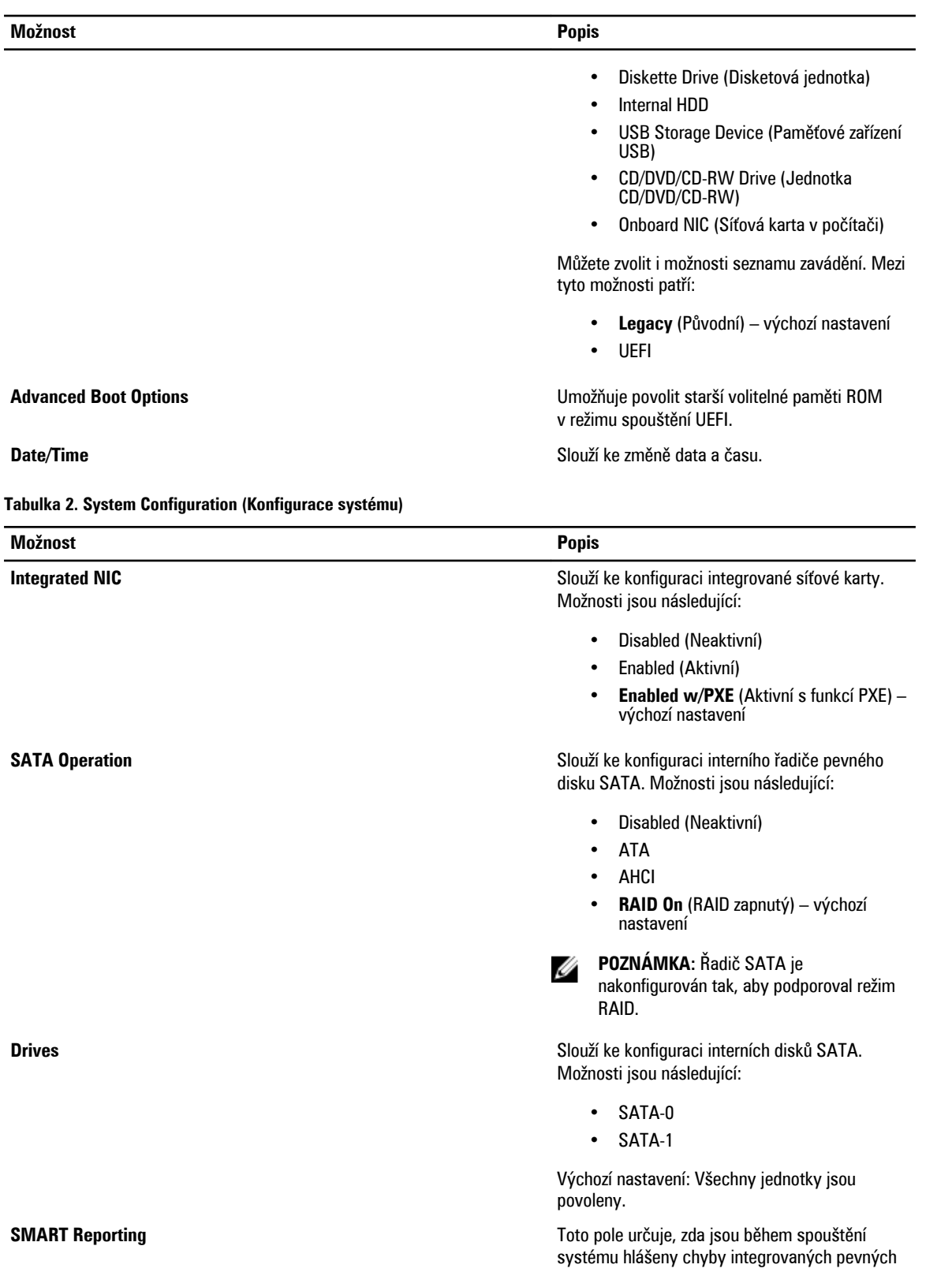

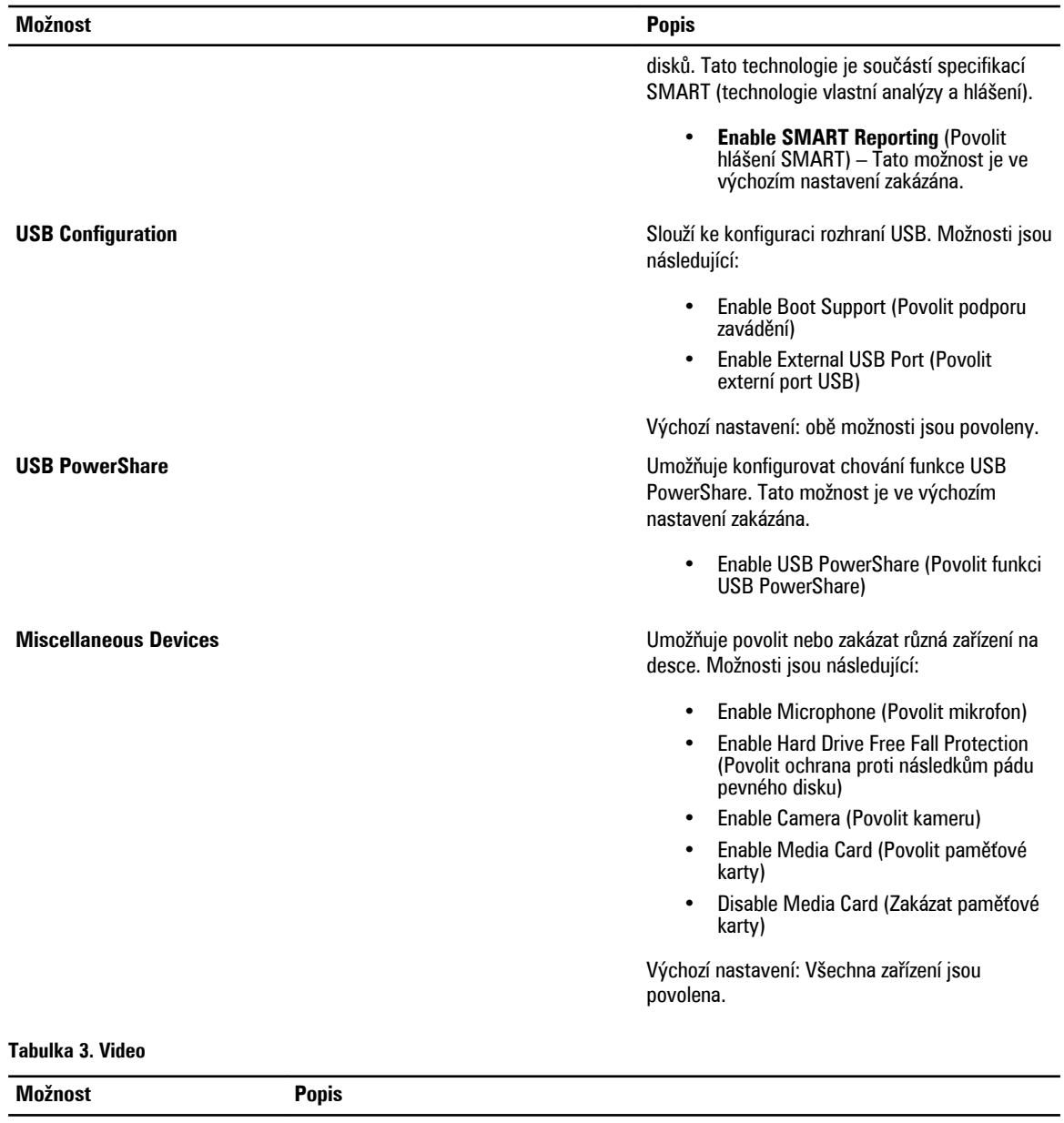

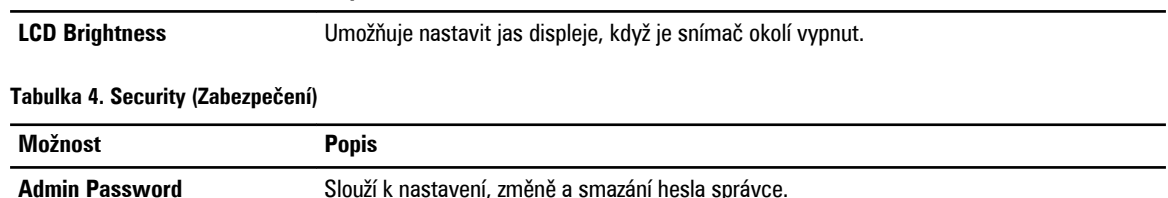

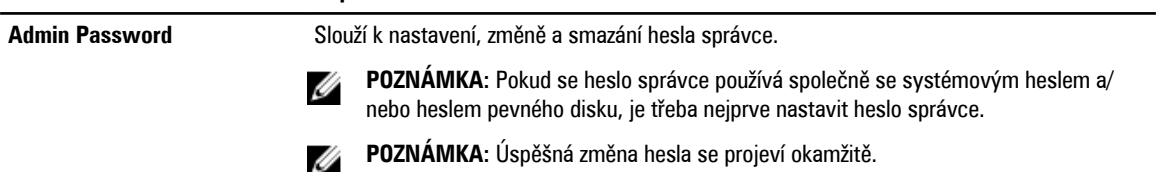

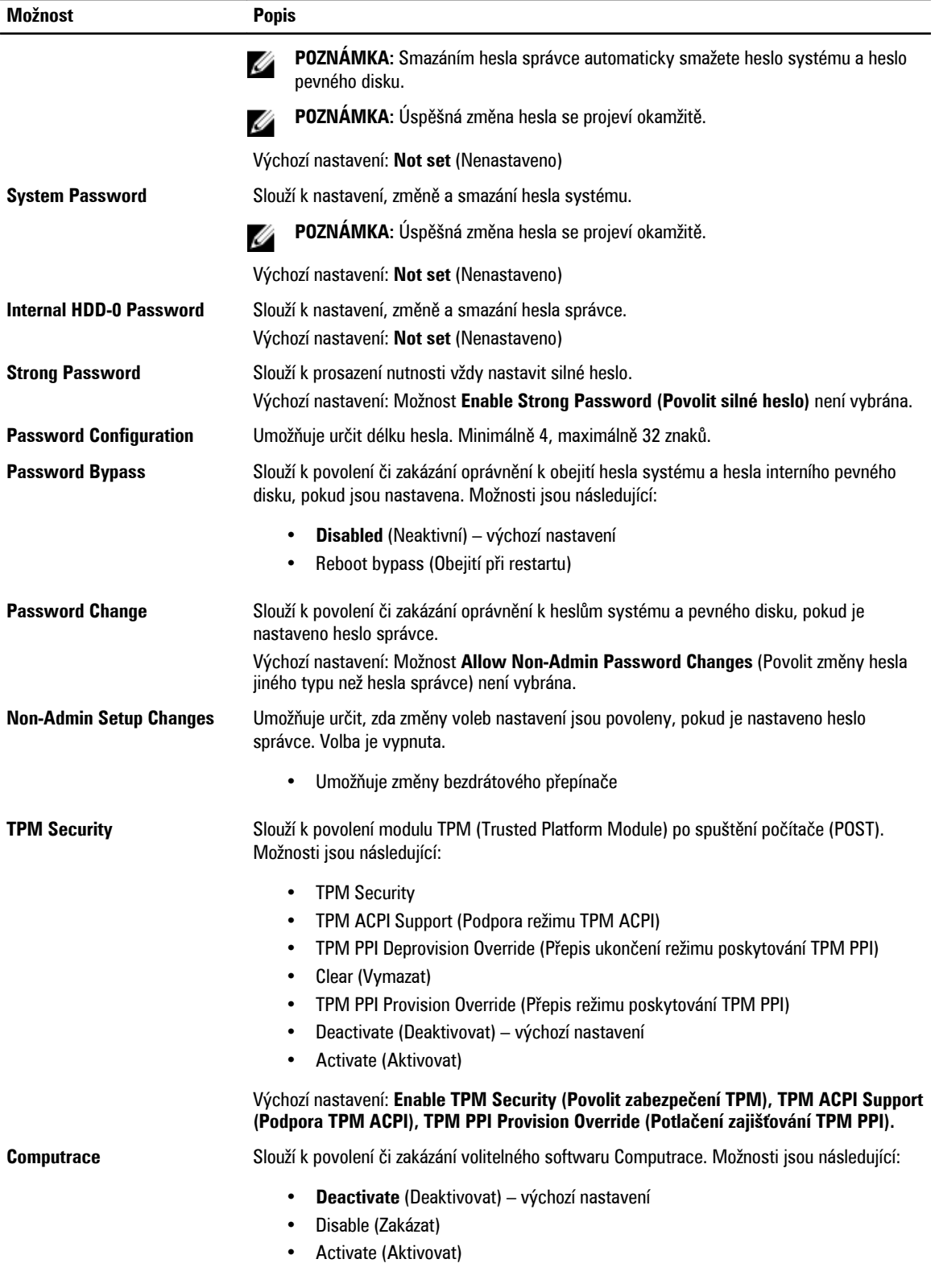

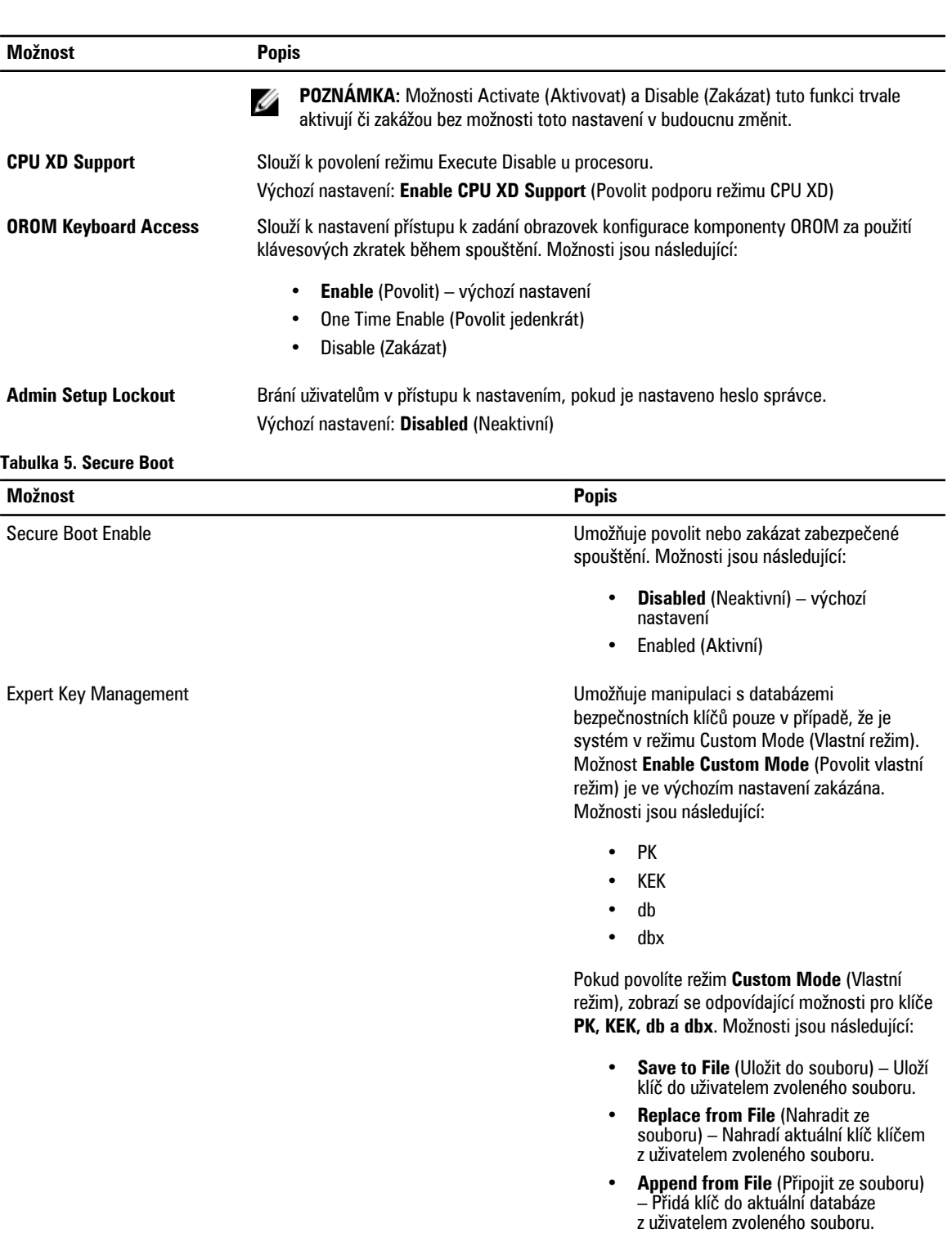

- **Delete** (Odstranit) Odstraní vybraný klíč.
- **Reset All Keys** (Resetovat všechny klíče) – Resetuje klíče na výchozí nastavení.

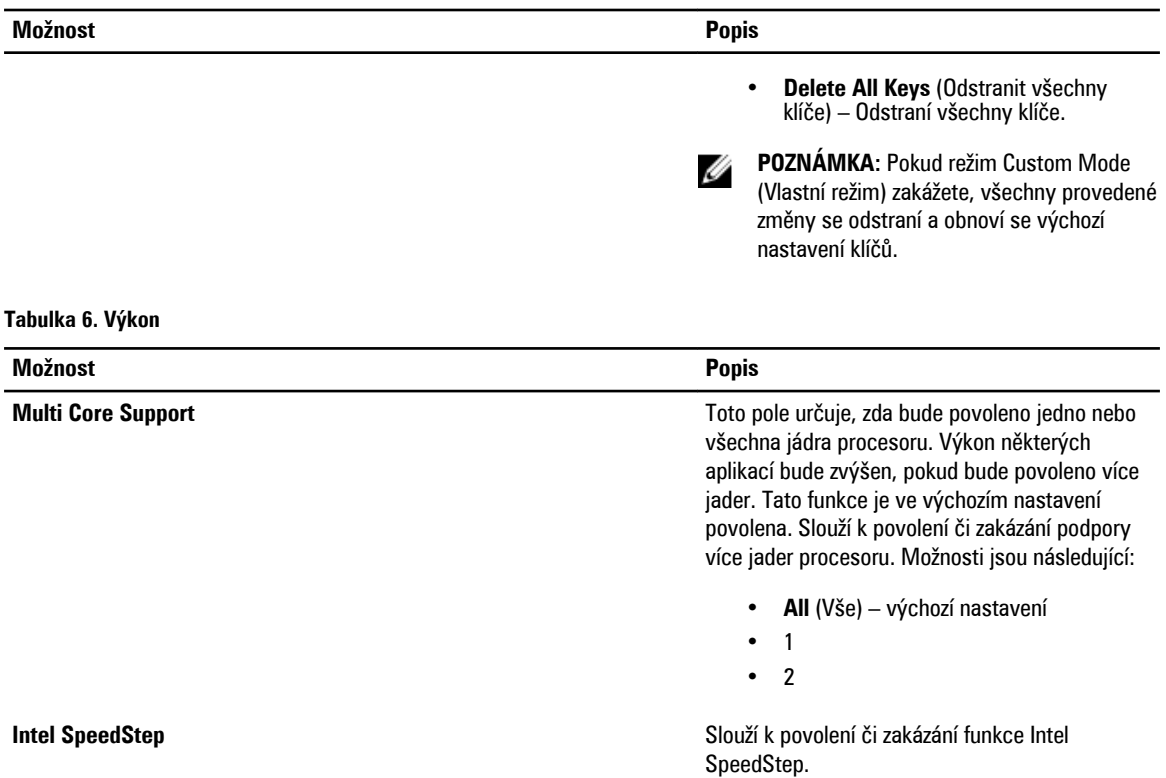

Výchozí nastavení: **Enable Intel SpeedStep** 

Výchozí nastavení: **Enable C states** (Povolit

Výchozí nastavení: **Enabled** (Povoleno)

(Povolit funkci Intel SpeedStep)

HyperThreading v procesoru.

spánku procesoru.

stavy C).

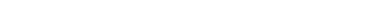

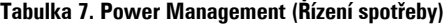

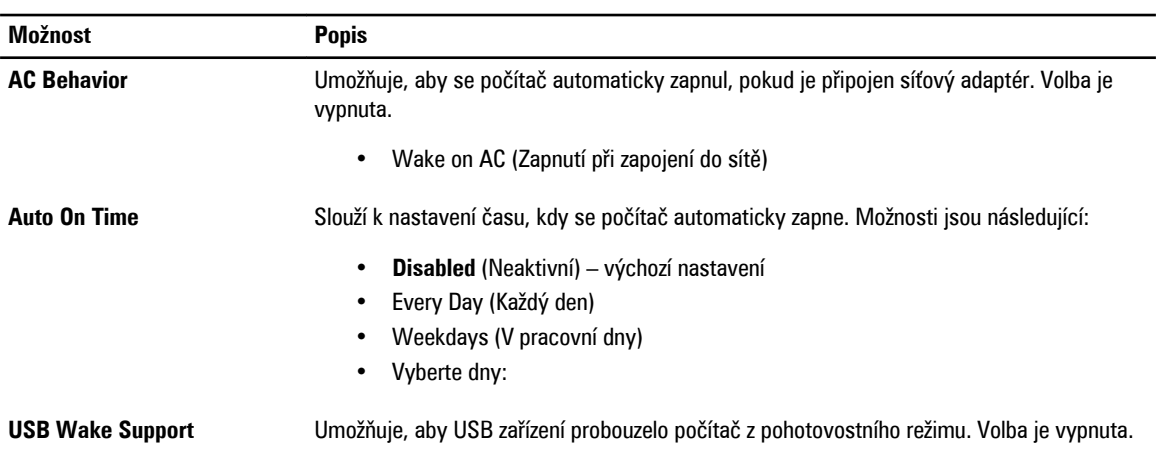

**C States Control** Slouží k povolení či zakázání dalších režimů

**Hyper-Thread Control** Slouží k povolení či zakázání funkce

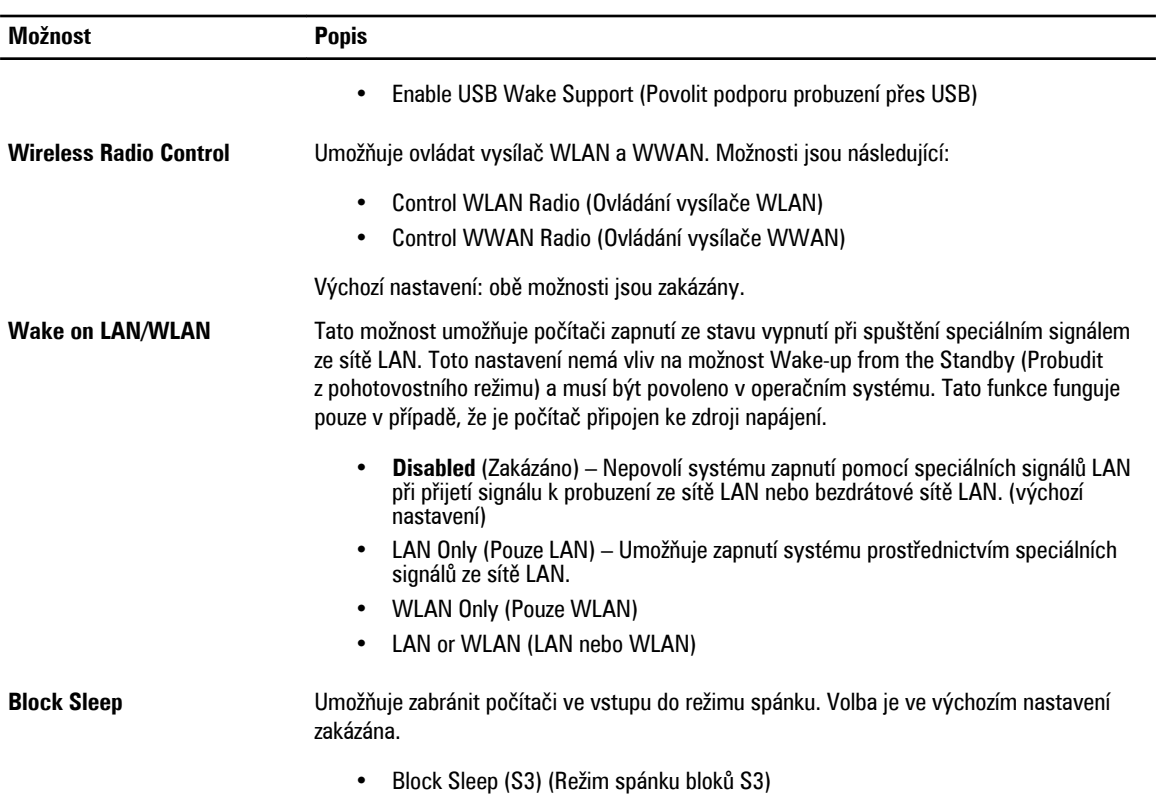

### **Tabulka 8. POST Behavior (Chování během testu při spuštění počítače)**

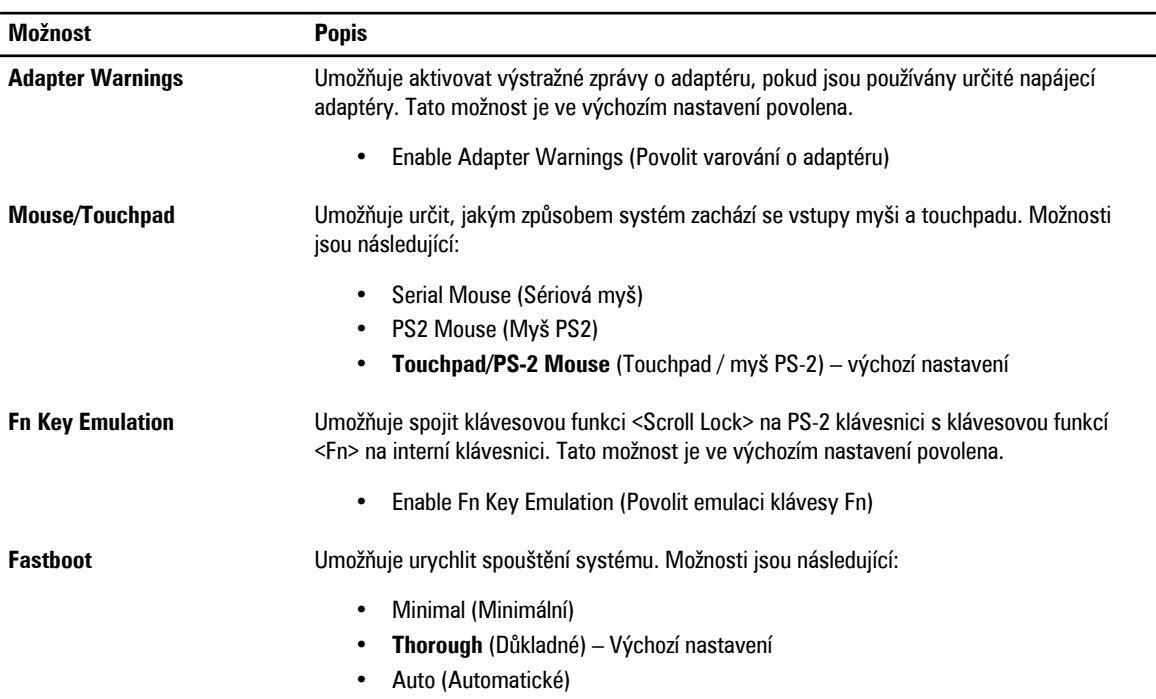

#### **Tabulka 9. Virtualization Support (Podpora virtualizace)**

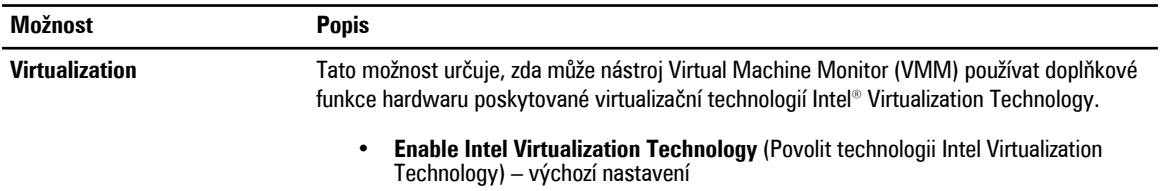

#### **Tabulka 10. Bezdrátové připojení**

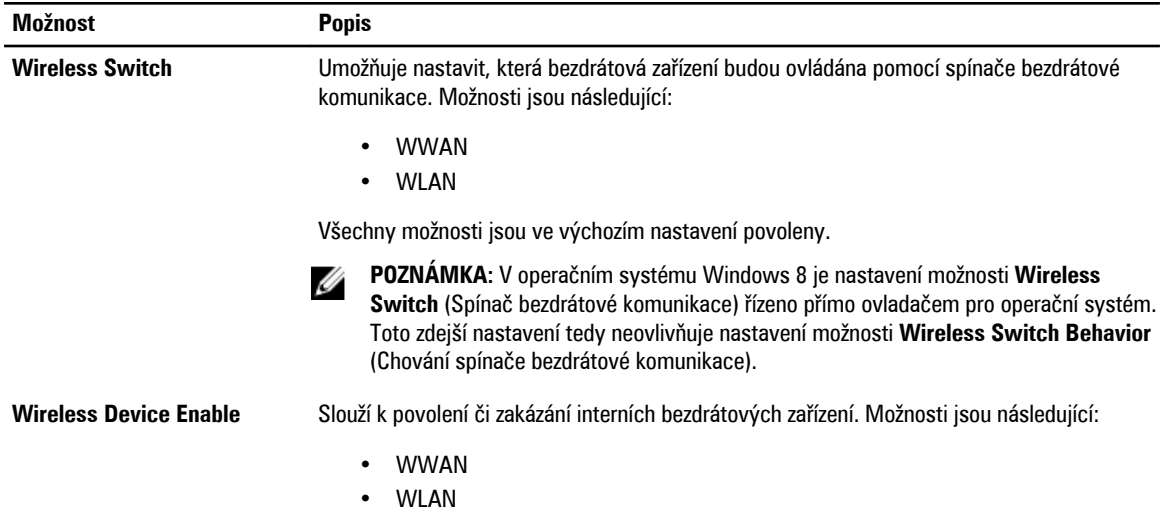

Všechny možnosti jsou ve výchozím nastavení povoleny.

### **Tabulka 11. Maintenance (Údržba)**

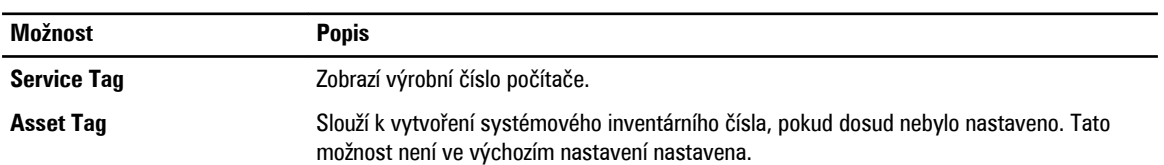

### **Tabulka 12. System Logs (Systémové protokoly)**

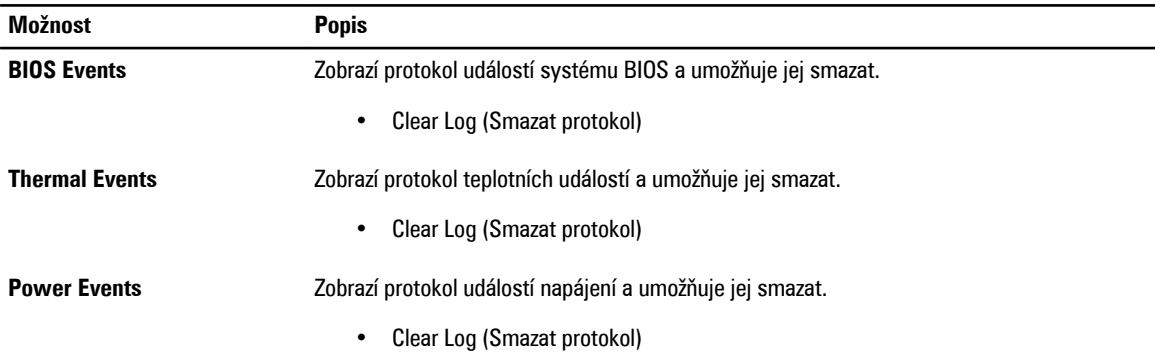

# <span id="page-34-0"></span>**Nastavení systému**

Nástroj Nastavení systému umožňuje spravovat hardware počítače a měnit možnosti v systému BIOS. V nástroji Nastavení systému můžete provádět následující:

- Měnit nastavení NVRAM po přidání nebo odebrání hardwaru
- Prohlížet konfiguraci hardwaru počítače
- Povolit nebo zakázat integrovaná zařízení
- Měnit mezní limity výkonu a napájení
- Spravovat zabezpečení počítače

# **Sekvence spouštění**

Sekvence spouštění umožňuje obejít pořadí spouštěcích zařízení nastavené v nástroji Nastavení systému a spouštět počítač přímo z vybraného zařízení (například optické jednotky nebo pevného disku). Během testu POST (Power-on Self Test) po zobrazení loga Dell máte k dispozici následující možnosti:

- Vstup do nastavení systému stisknutím klávesy <F2>
- Vyvolání jednorázové nabídky zavádění systému stisknutím klávesy <F12>

Jednorázová nabídka zavádění systému obsahuje zařízení, ze kterých můžete spustit počítač a možnost diagnostiky. Možnosti nabídky zavádění jsou následující:

- Removable Drive (Vyjímatelný disk) (je-li k dispozici)
- STXXXX Drive (Jednotka STXXXX)

**POZNÁMKA:** XXX představuje číslo jednotky SATA.

- Optical Drive (Optická jednotka)
- Diagnostics (Diagnostika)

**POZNÁMKA:** Po výběru možnosti Diagnostics (Diagnostika) se zobrazí obrazovka diagnostiky **ePSA**.

Na obrazovce s pořadím zavádění jsou k dispozici také možnosti přístupu na obrazovku nástroje Nastavení systému.

### **Navigační klávesy**

V následující tabulce naleznete klávesy pro navigaci nastavením systému.

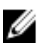

**POZNÁMKA:** V případě většiny možností nastavení systému se provedené změny zaznamenají, ale použijí se až po restartu počítače.

#### <span id="page-35-0"></span>**Tabulka 13. Navigační klávesy**

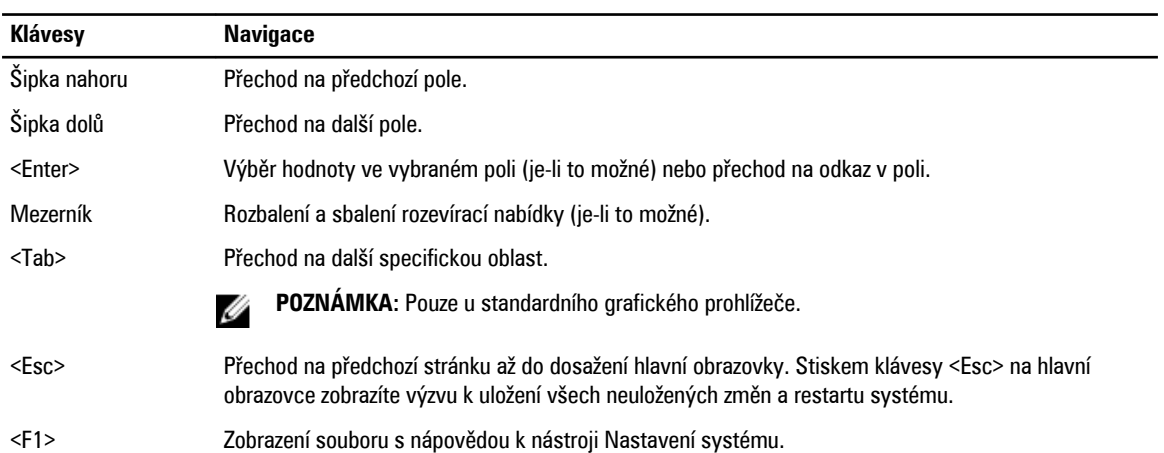

# **Možnosti nástroje System Setup (Nastavení systému)**

**POZNÁMKA:** V závislosti na počítači a nainstalovaných zařízeních nemusí být některé z uvedených položek k dispozici. U

#### **Tabulka 14. General (Obecné)**

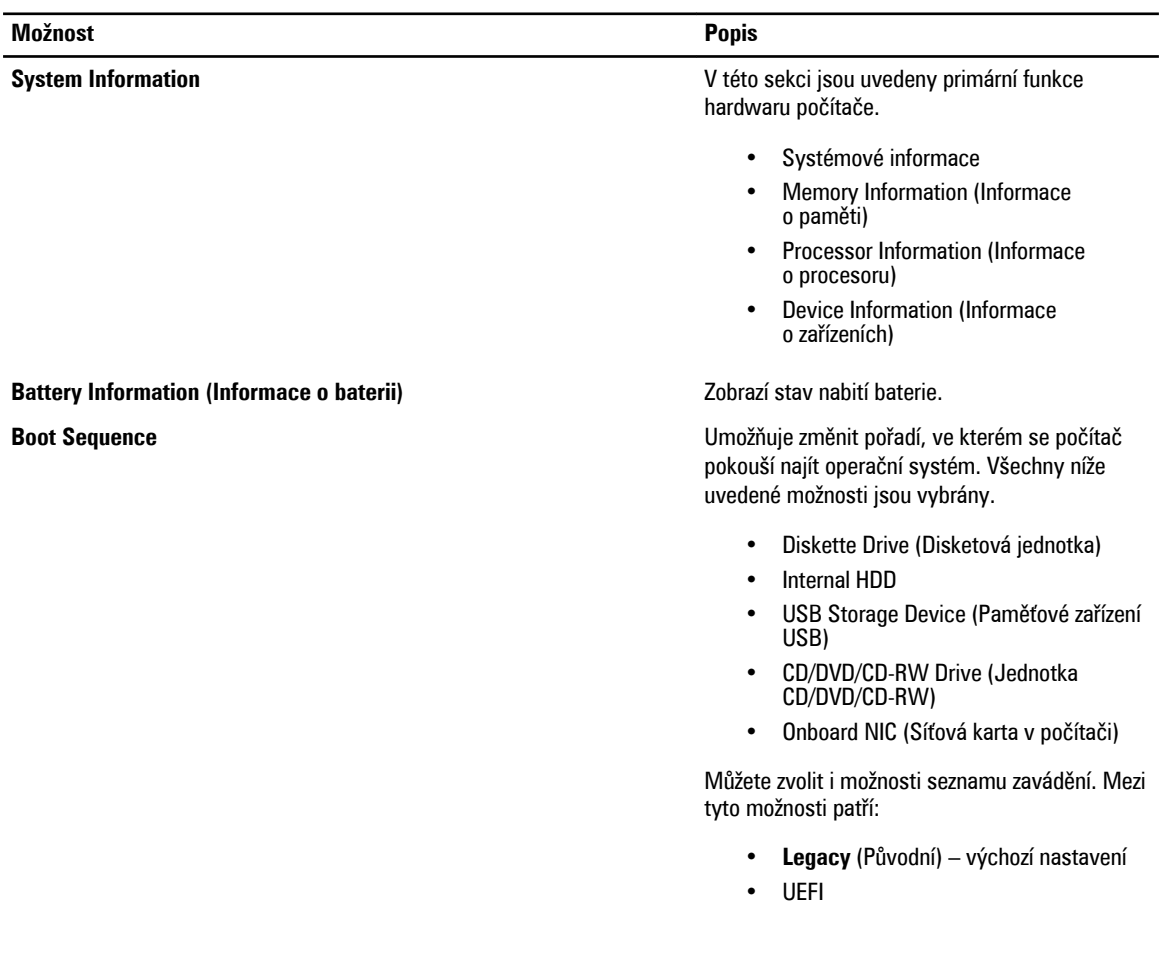

#### **Možnost Popis**

### **Advanced Boot Options** Umožňuje povolit starší volitelné paměti ROM

### **Date/Time** Slouží ke změně data a času.

**Tabulka 15. System Configuration (Konfigurace systému)**

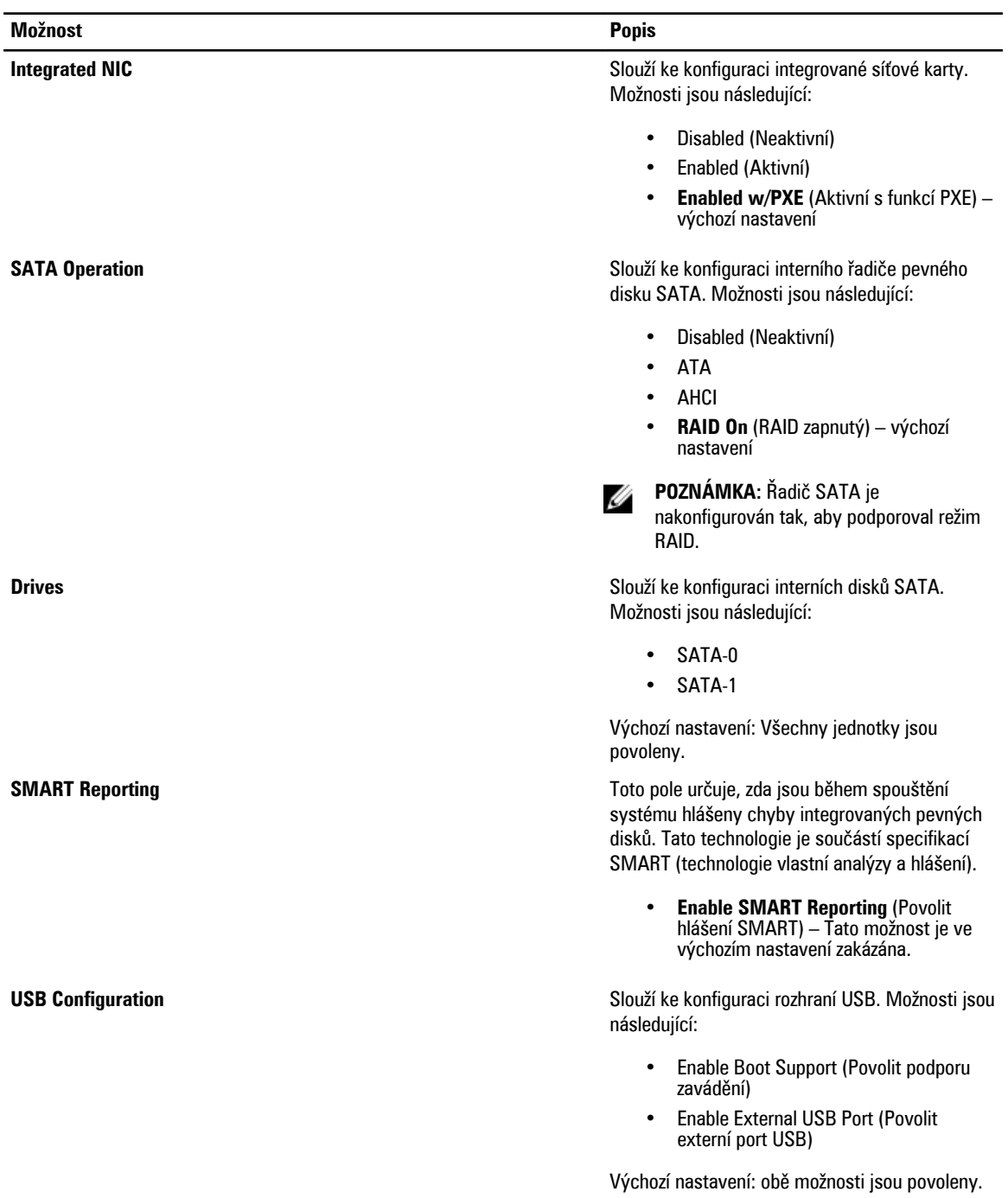

v režimu spouštění UEFI.

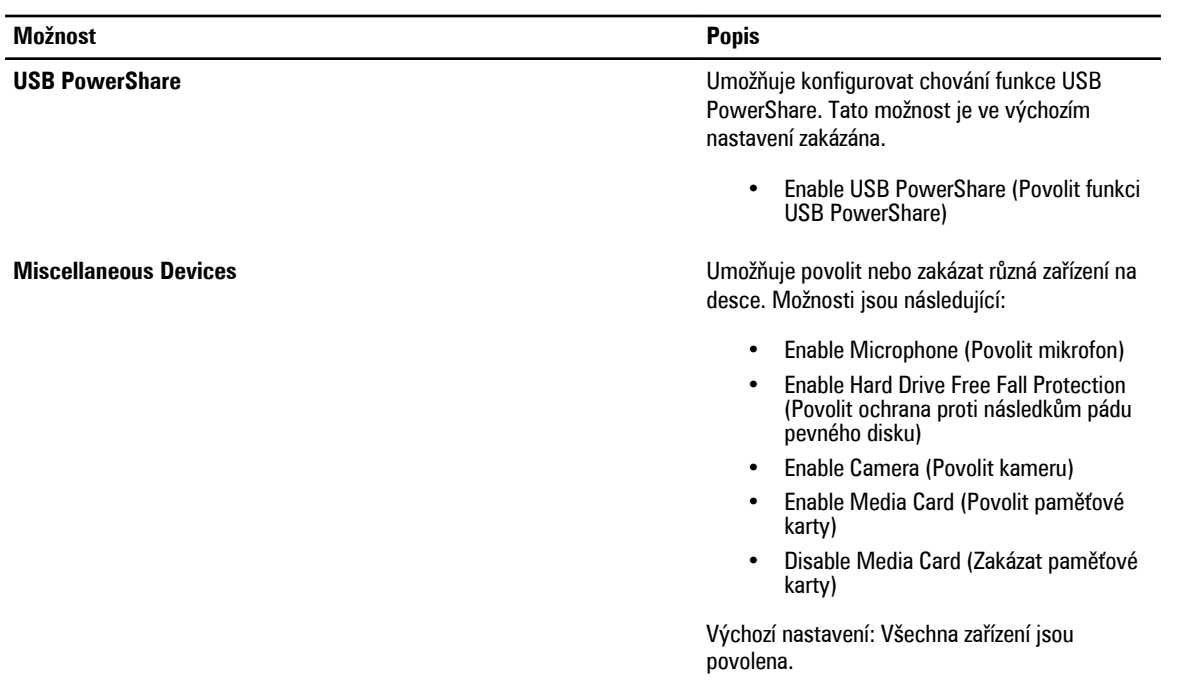

**Tabulka 16. Video**

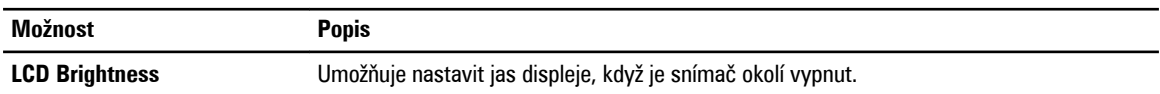

#### **Tabulka 17. Security (Zabezpečení)**

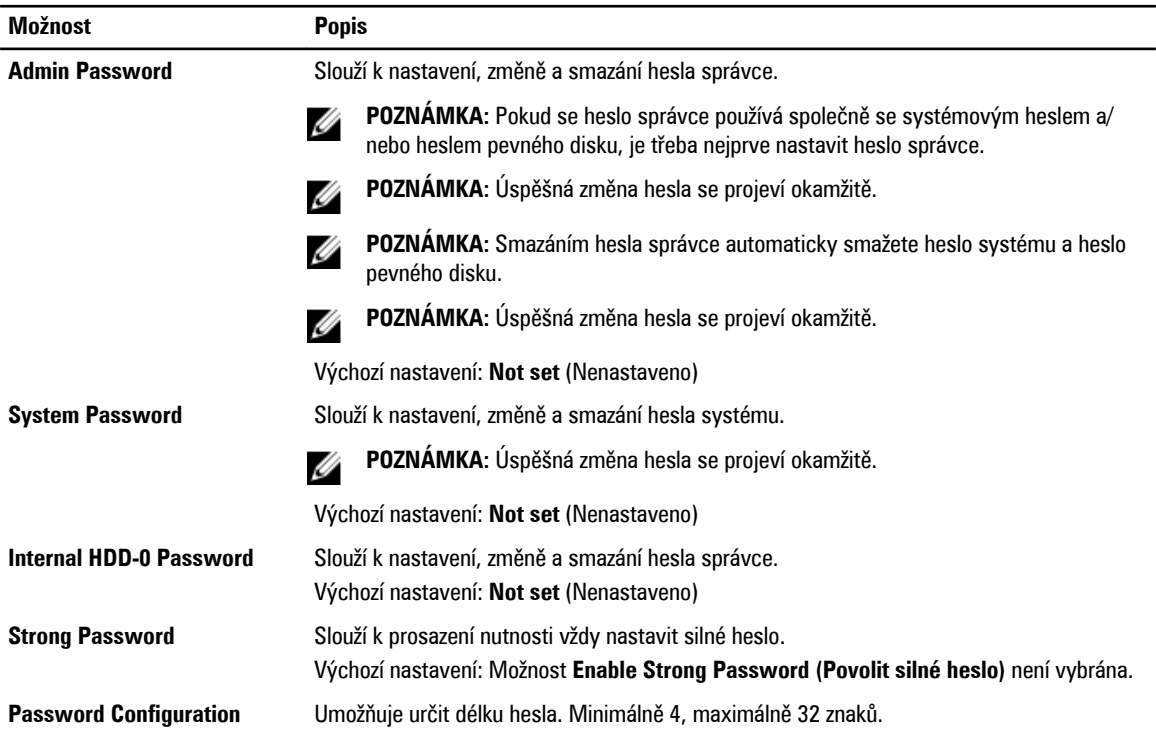

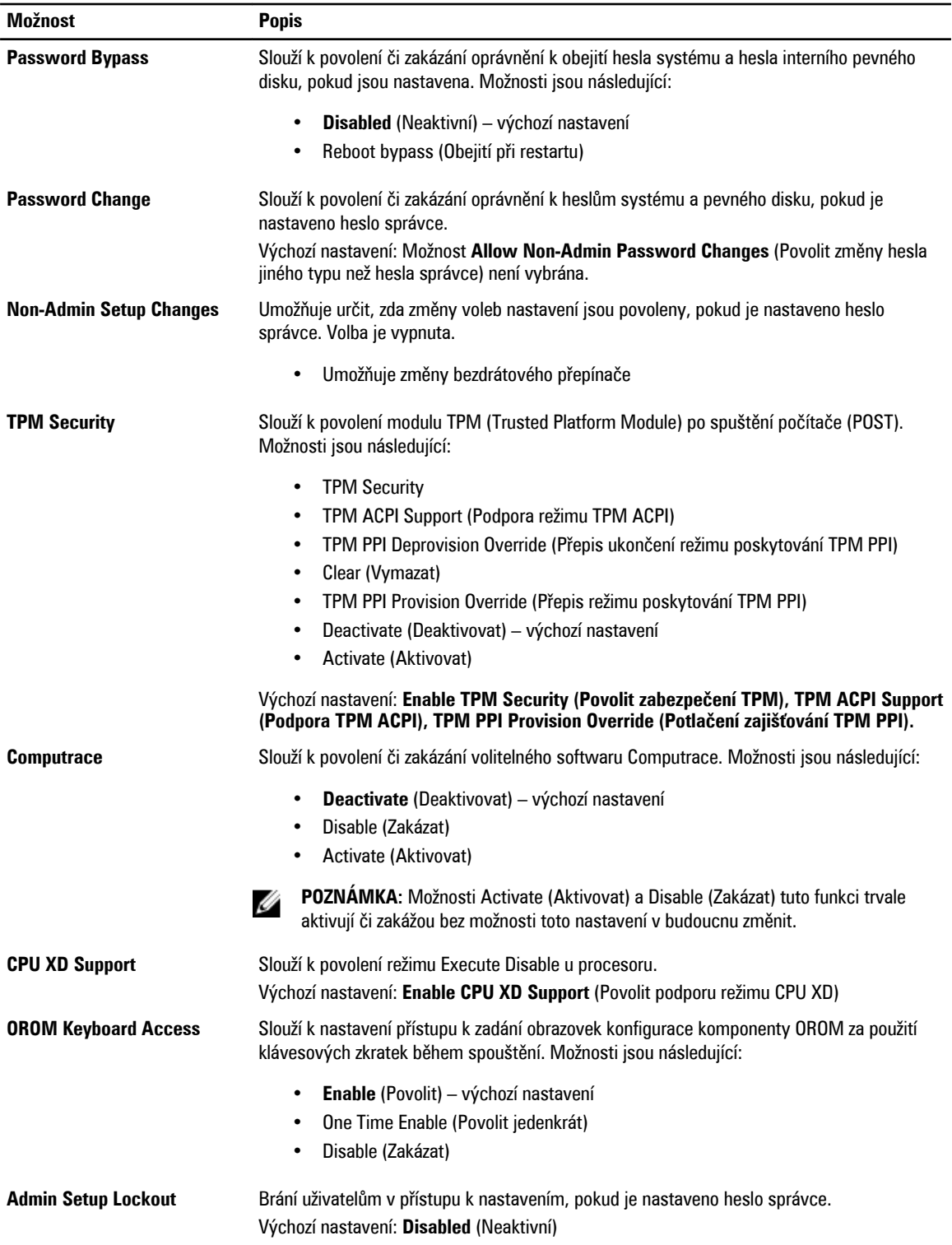

#### **Tabulka 18. Secure Boot**

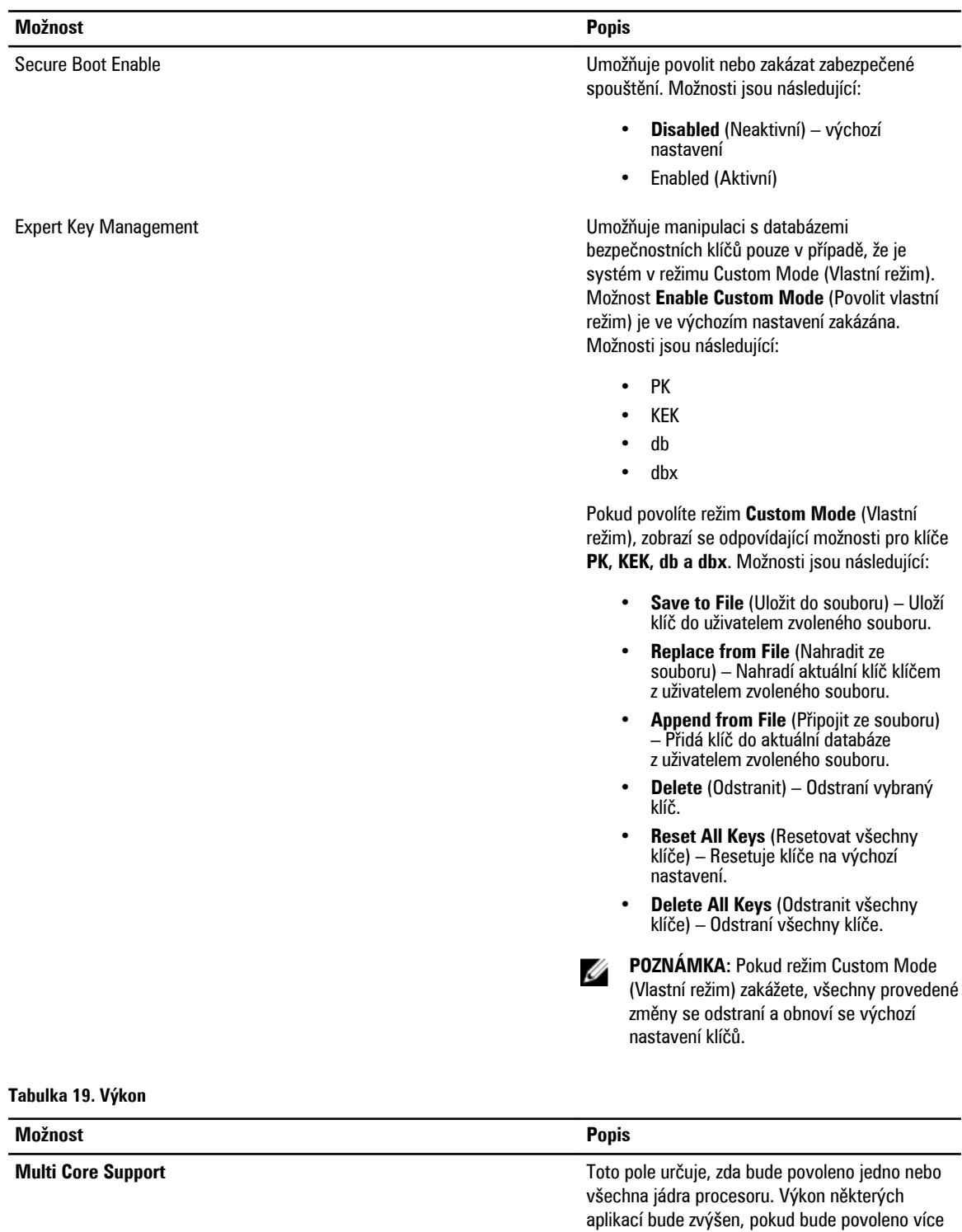

jader. Tato funkce je ve výchozím nastavení povolena. Slouží k povolení či zakázání podpory více jader procesoru. Možnosti jsou následující:

40

| <b>Možnost</b>              | <b>Popis</b>                                                                                                 |
|-----------------------------|----------------------------------------------------------------------------------------------------|
|                             | All (Vše) – výchozí nastavení<br>$\bullet$<br>$\bullet$<br>2<br>$\bullet$                                    |
| Intel SpeedStep             | Slouží k povolení či zakázání funkce Intel                                                                   |
|                             | SpeedStep.<br>Výchozí nastavení: Enable Intel SpeedStep<br>(Povolit funkci Intel SpeedStep)                  |
| <b>C States Control</b>     | Slouží k povolení či zakázání dalších režimů<br>spánku procesoru.                                            |
|                             | Výchozí nastavení: Enable C states (Povolit<br>stavy C).                                                     |
| <b>Hyper-Thread Control</b> | Slouží k povolení či zakázání funkce<br>HyperThreading v procesoru.<br>Výchozí nastavení: Enabled (Povoleno) |

**Tabulka 20. Power Management (Řízení spotřeby)**

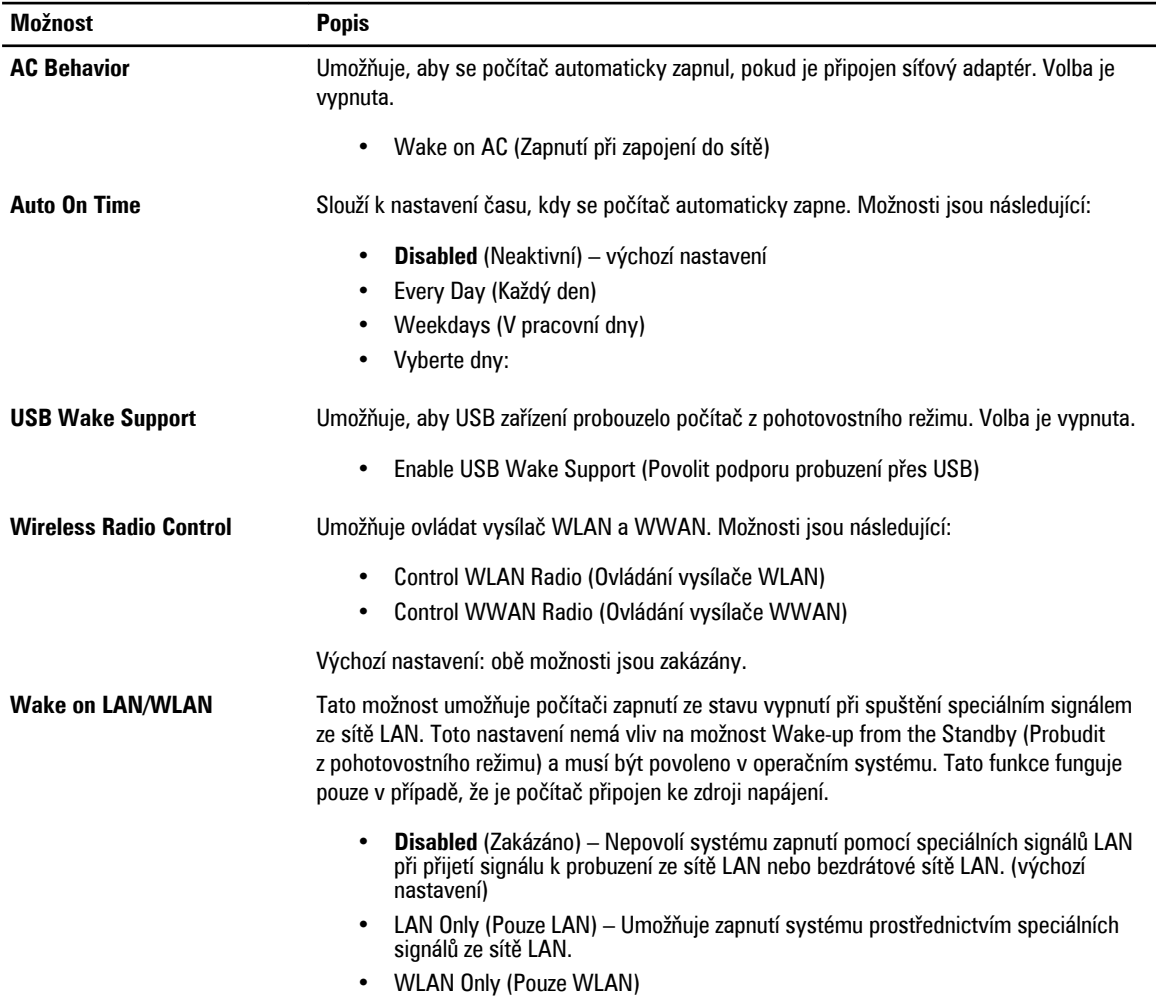

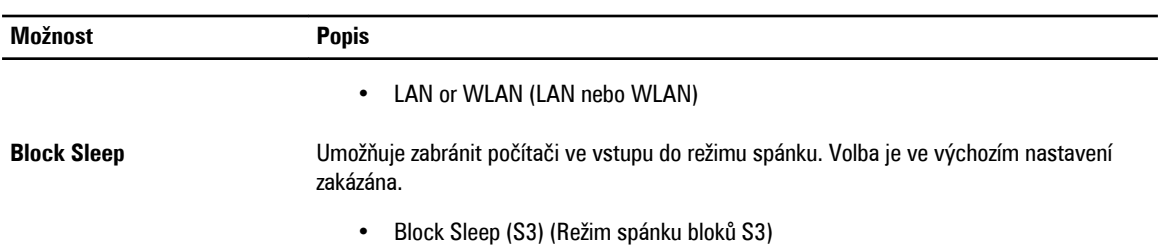

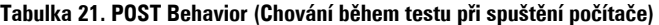

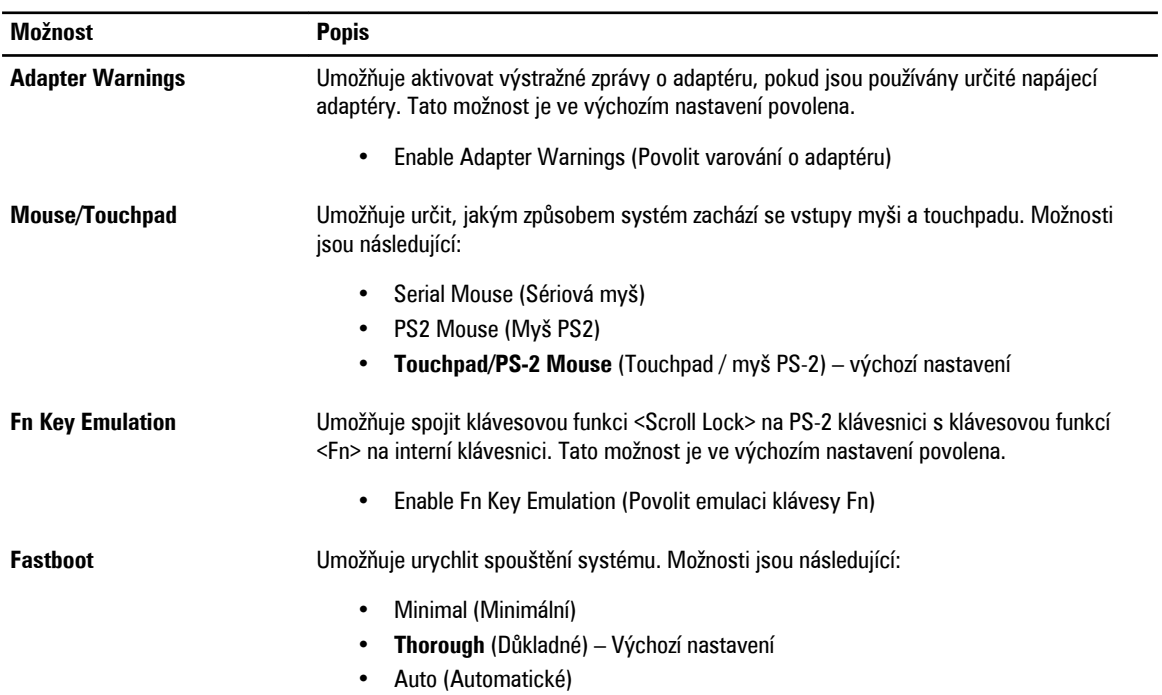

### **Tabulka 22. Virtualization Support (Podpora virtualizace)**

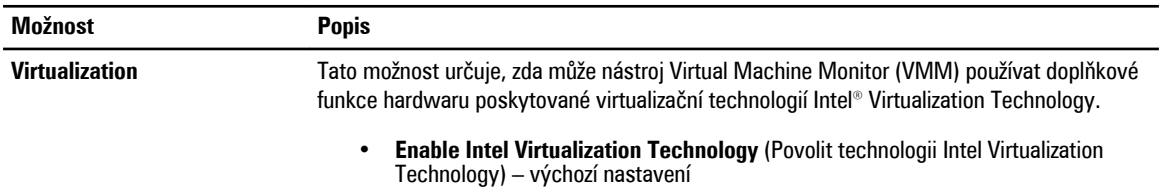

### **Tabulka 23. Bezdrátové připojení**

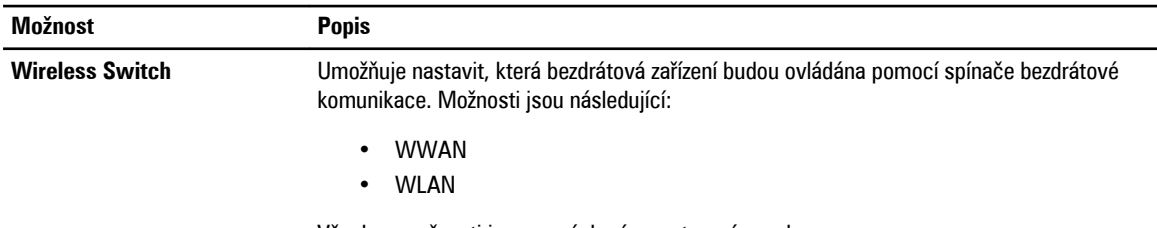

Všechny možnosti jsou ve výchozím nastavení povoleny.

<span id="page-42-0"></span>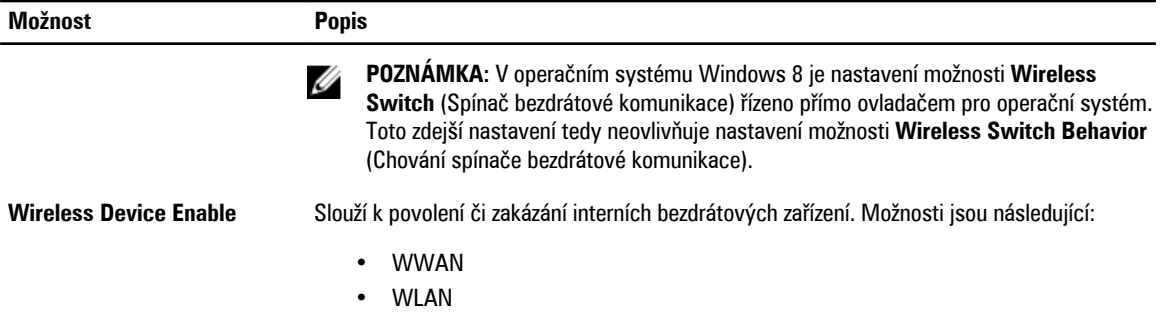

Všechny možnosti jsou ve výchozím nastavení povoleny.

#### **Tabulka 24. Maintenance (Údržba)**

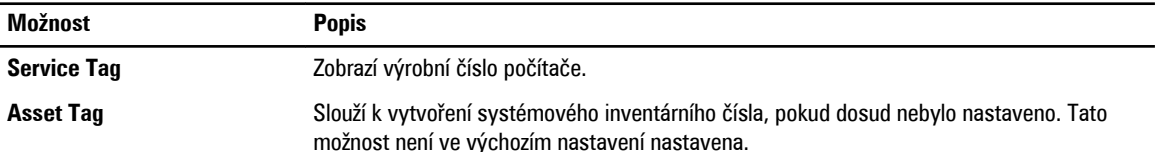

#### **Tabulka 25. System Logs (Systémové protokoly)**

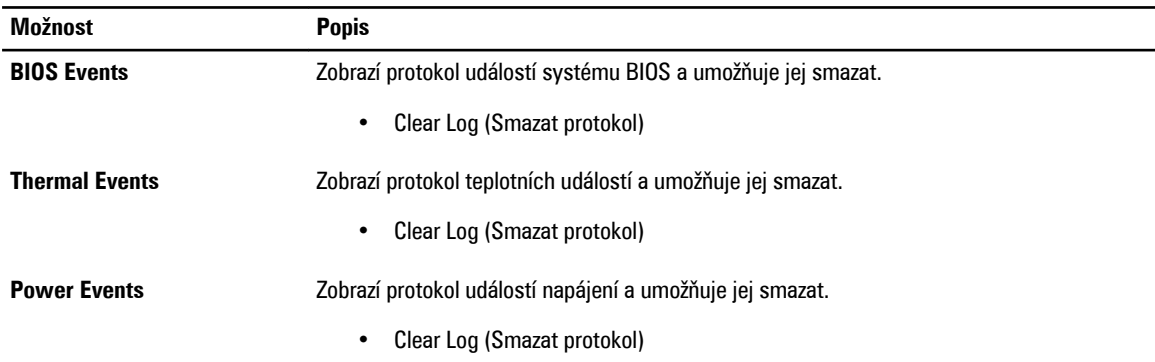

### **Aktualizace systému BIOS**

Aktualizaci systému BIOS (nastavení systému) doporučujeme provádět při výměně základní desky nebo je-li k dispozici nová verze. V případě notebooků se ujistěte, že je baterie plně nabitá, a připojte jej k elektrické zásuvce

- **1.** Restartujte počítač.
- **2.** Přejděte na stránku **support.dell.com/support/downloads**.
- **3.** Máte-li k dispozici Servisní označení nebo Kód expresní služby počítače:

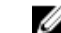

**POZNÁMKA:** V případě stolních počítačů je servisní označení uvedeno na přední straně počítače.

**POZNÁMKA:** V případě notebooků je servisní označení uvedeno na spodní straně počítače.

**POZNÁMKA:** V případě integrovaných stolních počítačů je servisní označení uvedeno na zadní straně počítače.

- a) Zadejte **servisní označení** nebo **kód expresní služby** a klepněte na tlačítko **Submit** (Odeslat).
- b) Klepněte na tlačítko **Submit** (Odeslat) a pokračujte krokem 5.
- **4.** Nemáte-li k dispozici Servisní označení nebo Kód expresní služby počítače, vyberte jednu z následujících možností:
	- a) **Automatically detect my Service Tag for me (Automaticky detekovat Servisní označení)**
- <span id="page-43-0"></span>b) **Choose from My Products and Services List (Vybrat položku ze seznamu mých produktů a služeb)**
- c) **Choose from a list of all Dell products (Vybrat položku ze seznamu všech produktů společnosti Dell)**
- **5.** Na obrazovce s aplikacemi a ovladači vyberte v rozevíracím seznamu **Operating System** (Operační systém) možnost **BIOS**.
- **6.** Vyhledejte nejnovější soubor se systémem BIOS a klepněte na tlačítko **Download File** (Stáhnout soubor).
- **7.** V okně **Please select your download method below** (Zvolte metodu stažení) klepněte na tlačítko **Download Now**  (Stáhnout).

Zobrazí se okno **File Download** (Stažení souboru).

- **8.** Klepnutím na tlačítko **Save** (Uložit) uložíte soubor do počítače.
- **9.** Klepnutím na tlačítko **Run** (Spustit) v počítači nainstalujete aktualizované nastavení systému BIOS. Postupujte podle pokynů na obrazovce.

### **Heslo k systému a nastavení**

Vytvořením hesla systému a hesla nastavení můžete zabezpečit svůj počítač.

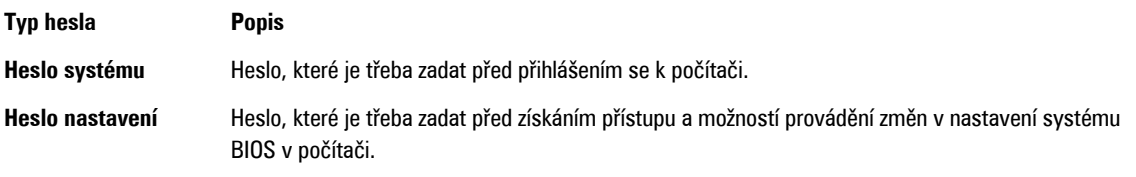

**VÝSTRAHA: Heslo nabízí základní úroveň zabezpečení dat v počítači.**

**VÝSTRAHA: Pokud počítač nebude uzamčen nebo zůstane bez dozoru, k uloženým datům může získat přístup kdokoli.**

**POZNÁMKA:** Počítač, který vám zašleme, má funkci hesla systému a hesla nastavení vypnutou.

### **Přiřazení hesla k systému a hesla k nastavení**

Přiřadit nové **heslo systému** nebo **heslo nastavení** či změnit stávající **heslo systému** nebo **heslo nastavení** můžete pouze v případě, že v nastavení **Password Status** (Stav hesla) je vybrána možnost **Unlocked** (Odemčeno). Jestliže je u stavu hesla vybrána možnost **Locked** (Zamčeno), heslo systému nelze měnit.

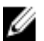

Ű

**POZNÁMKA:** Pokud propojku pro heslo nepoužijete, stávající heslo systému a heslo nastavení odstraníte a k přihlášení k počítači není třeba heslo systému používat.

Nastavení systému otevřete stisknutím tlačítka <F2> ihned po spuštění či restartu počítače.

**1.** Na obrazovce **System BIOS** (Systém BIOS) nebo **System Setup** (Nastavení systému) vyberte možnost **System Security**  (Zabezpečení systému) a klepněte na tlačítko <Enter>.

Otevře se obrazovka **System Security** (Zabezpečení systému).

- **2.** Na obrazovce **System Security** (Zabezpečení systému) ověřte, zda je v nastavení **Password Status** (Stav hesla) vybrána možnost **Unlocked** (Odemčeno).
- **3.** Vyberte možnost **System Password** (Heslo systému), zadejte heslo systému a stiskněte klávesu <Enter> nebo <Tab>. Nové heslo systému přiřaďte podle následujících pokynů:
	- Heslo smí obsahovat nejvýše 32 znaků.
	- Heslo smí obsahovat čísla od 0 do 9.
	- Povolena jsou pouze malá písmena (velká písmena jsou zakázána).

– Povoleny jsou pouze následující zvláštní znaky: mezera, ("), (+), (,), (-), (.), (/), (;), ([), (\), (]), (`).

Po zobrazení výzvy znovu zadejte heslo systému.

- <span id="page-44-0"></span>**4.** Zadejte dříve zadané heslo systému a klepněte na tlačítko **OK**.
- **5.** Vyberte možnost **Setup Password** (Heslo nastavení), zadejte heslo systému a stiskněte klávesu <Enter> nebo <Tab>. Zobrazí se zpráva s požadavkem o opětovné zadání hesla nastavení.
- **6.** Zadejte dříve zadané heslo nastavení a klepněte na tlačítko **OK**.
- **7.** Po stisku klávesy <Esc> se zobrazí zpráva s požadavkem o uložení změn.
- **8.** Stiskem klávesy <Y> změny uložíte. Počítač se restartuje.

### **Odstranění nebo změna stávajícího hesla k systému nebo nastavení**

Před pokusem o odstranění nebo změnu stávajícího hesla systému nebo nastavení se ujistěte, že je v nabídce **Password Status** (Stav hesla) vybrána možnost Unlocked (Odemknuto). Pokud je v nabídce **Password Status** (Stav hesla) vybrána možnost Locked (Zamčeno), stávající heslo systému nebo nastavení odstranit ani změnit nelze.

Nástroj Nastavení systému otevřete stiskem tlačítka <F2> ihned po spuštění či restartu počítače.

**1.** Na obrazovce **System BIOS** (Systém BIOS) nebo **System Setup** (Nastavení systému) vyberte možnost **System Security**  (Zabezpečení systému) a klepněte na tlačítko <Enter>.

Otevře se obrazovka **System Security** (Zabezpečení systému).

- **2.** Na obrazovce **System Security** (Zabezpečení systému) ověřte, zda je v nastavení **Password Status** (Stav hesla) vybrána možnost **Unlocked** (Odemčeno).
- **3.** Po odstranění stávajícího hesla systému vyberte možnost **System Password** (Heslo systému) a stiskněte klávesu <Enter> nebo <Tab>.
- **4.** Po odstranění stávajícího hesla nastavení vyberte možnost **Setup Password** (Heslo nastavení) a stiskněte klávesu <Enter> nebo <Tab>.

**POZNÁMKA:** Po změně hesla systému nebo nastavení zadejte po zobrazení výzvy nové heslo. Jestliže heslo systému nebo nastavení odstraníte, potvrďte po zobrazení výzvy své rozhodnutí.

- **5.** Po stisku klávesy <Esc> se zobrazí zpráva s požadavkem o uložení změn.
- **6.** Stiskem klávesy <Y> uložíte změny a nástroj Nastavení systému ukončíte. Počítač se restartuje.

# <span id="page-46-0"></span>**Technické specifikace**

**POZNÁMKA:** Nabízené možnosti se mohou lišit podle oblasti. Následující technické údaje představují pouze zákonem Ø vyžadované minimum dodávané s počítačem. Další informace o konfiguraci počítače získáte kliknutím na tlačítko **Start** → **Nápověda a podpora**. Poté výběrem příslušné možnosti zobrazíte informace o počítači.

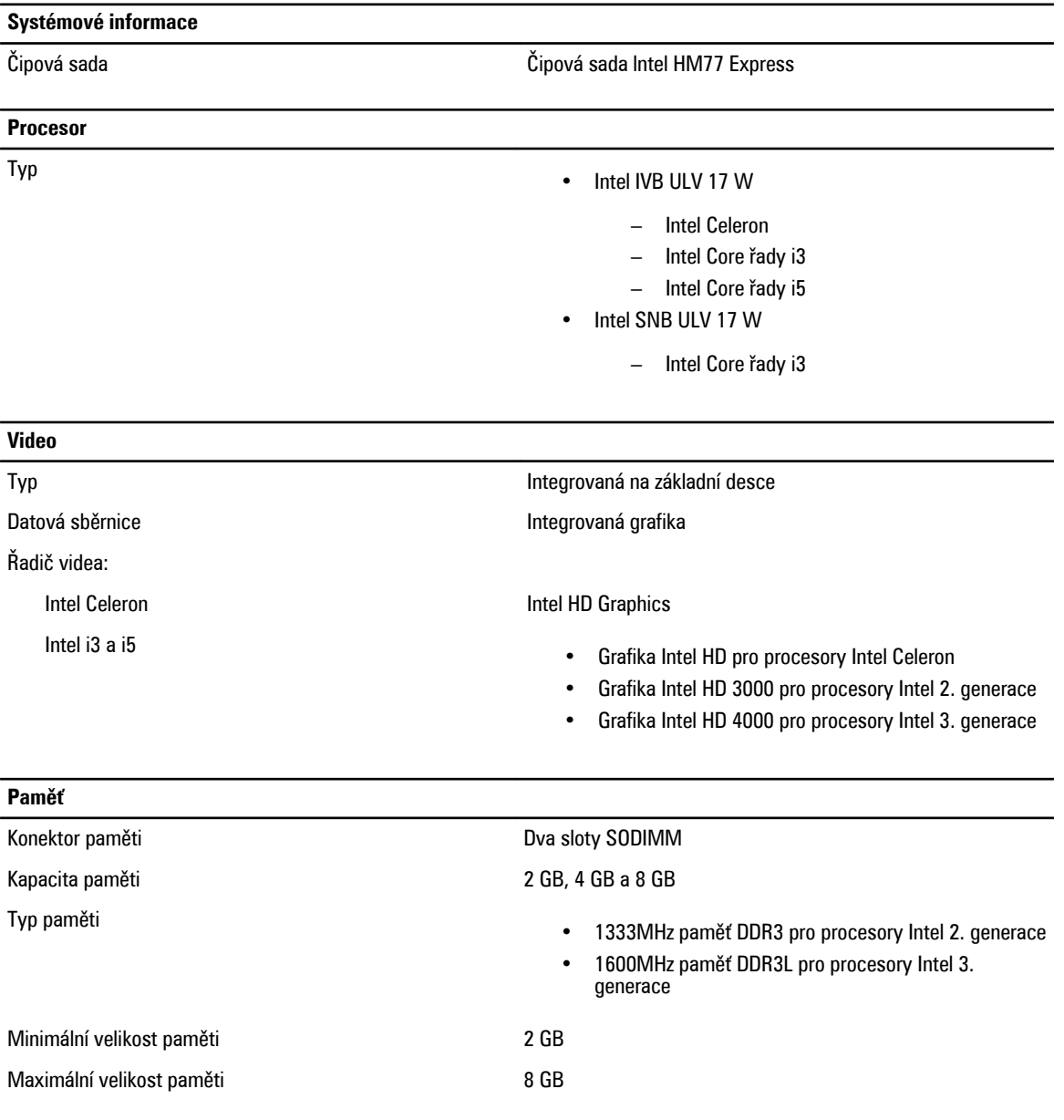

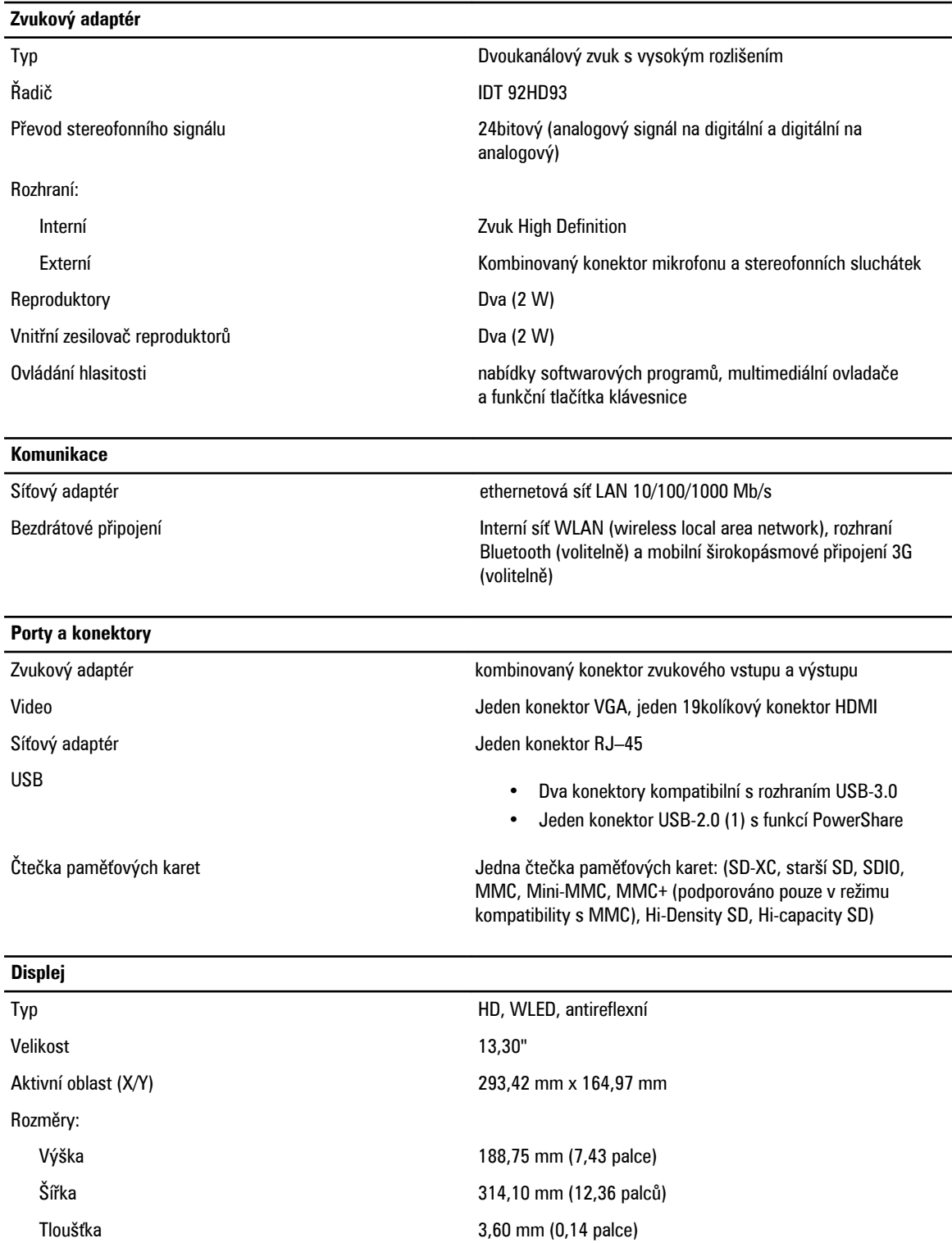

Úhlopříčka 337,82 mm (13,30 palce)

Maximální rozlišení metala v roce 1366 x 768 pixelů s 262 tis. barvami

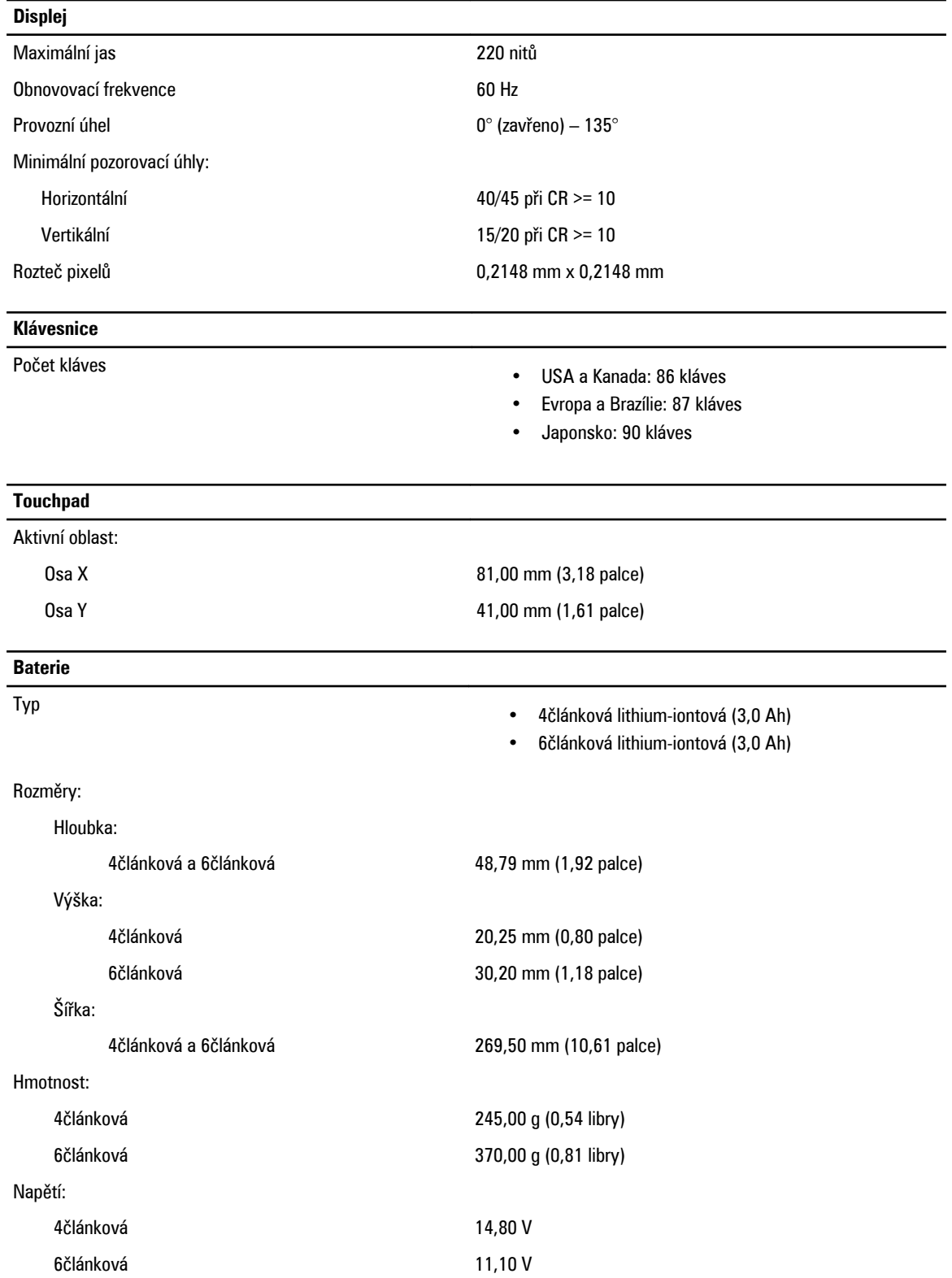

**Baterie**

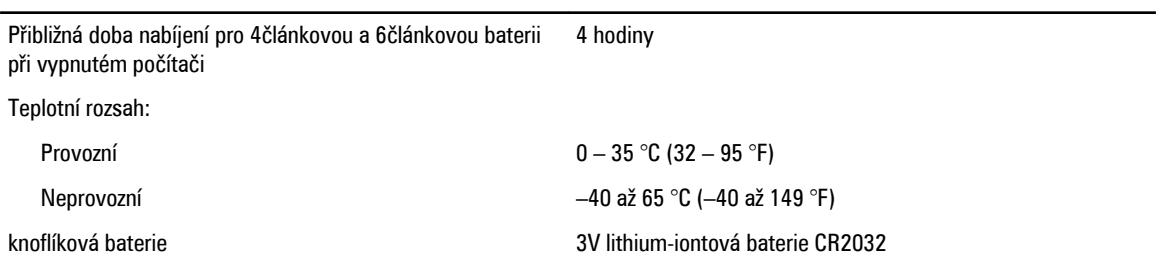

### **Napájecí adaptér**

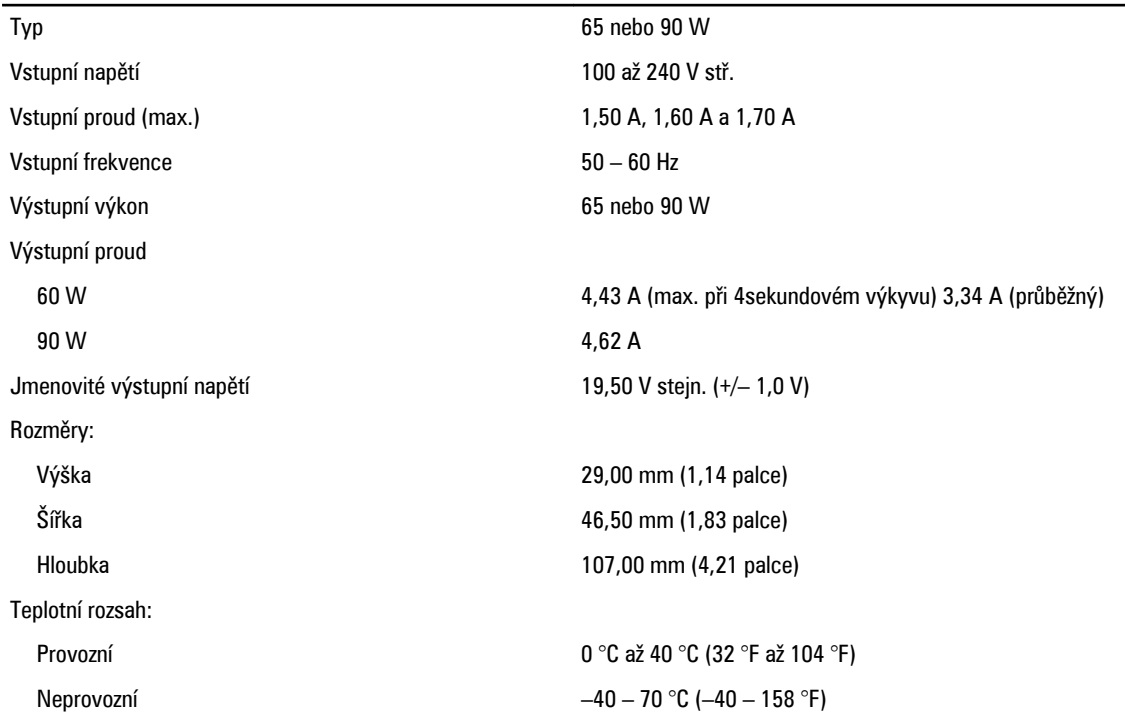

### **Rozměry a hmotnost**

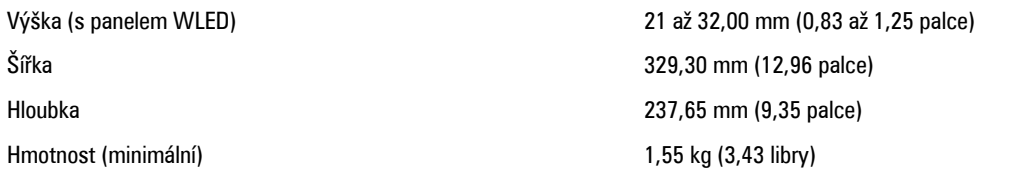

### **Životní prostředí**

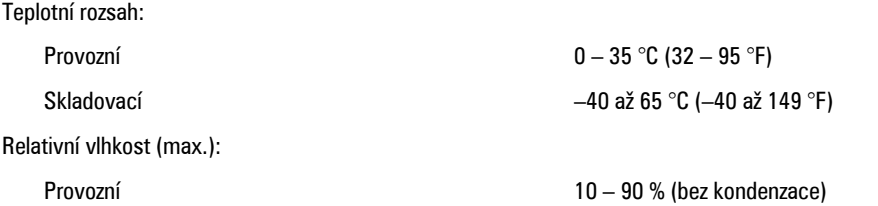

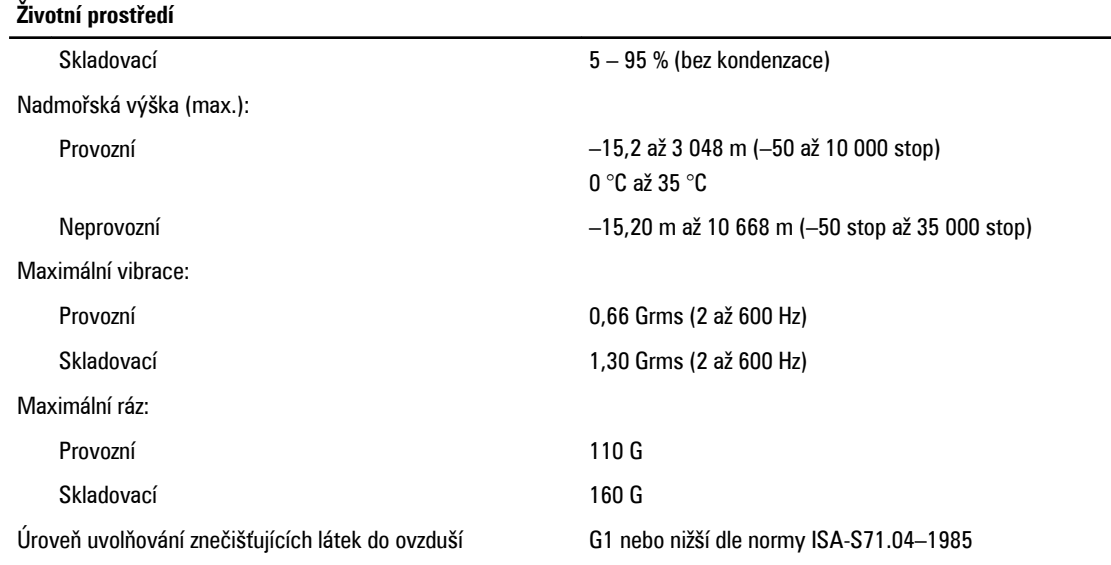

# <span id="page-52-0"></span>**Kontaktování společnosti Dell**

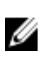

**POZNÁMKA:** Pokud nemáte aktivní internetové připojení, můžete najít kontaktní informace na nákupní faktuře, balicím seznamu, účtence nebo v katalogu produktů společnosti Dell.

Společnost Dell nabízí několik možností online a telefonické podpory a služeb. Jejich dostupnost závisí na zemi a produktu a některé služby nemusí být ve vaší oblasti k dispozici. Chcete-li kontaktovat společnost Dell se záležitostmi týkajícími se prodejů, technické podpory nebo zákaznického servisu:

- **1.** Navštivte stránky **www.dell.com/support**
- **2.** Vyberte si kategorii podpory.
- **3.** Ověřte, že v rozbalovací nabídce Choose a Country/Region (Vyberte zemi/oblast) v horní části stránky je vybrána vaše země nebo oblast.
- **4.** Podle potřeby vyberte příslušné servisní služby nebo linku podpory.